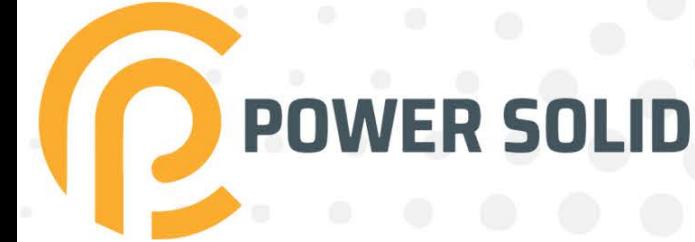

# 10KVA PS-POU10KR3311#50BC0KR

# **USER MANUAL**

n m

ాం

WWW.POWERSOLID.VN

# **Contents**

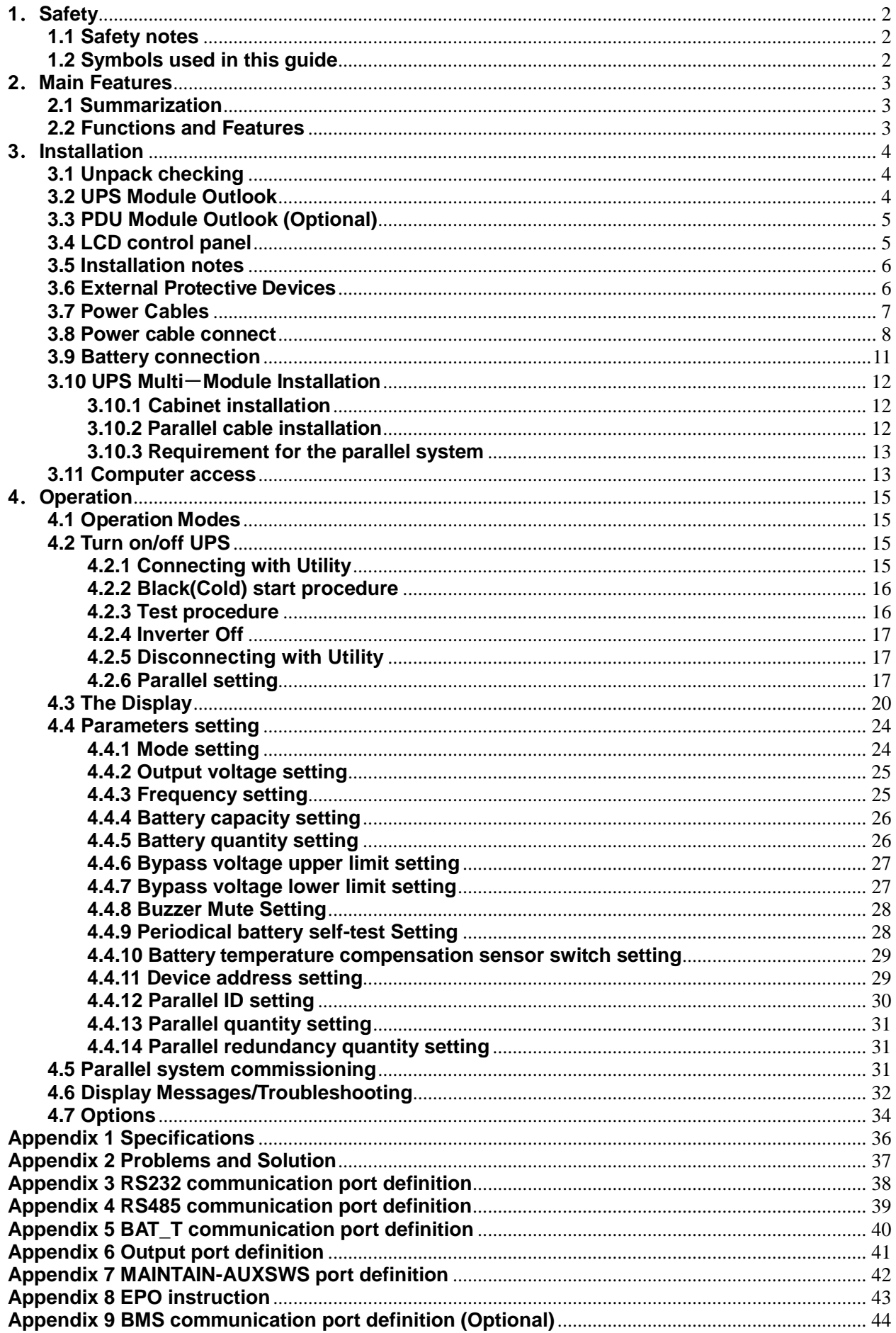

# <span id="page-2-0"></span>**1**.**Safety**

Important safety instructions – Save these instructions

There exists dangerous voltage and high temperature inside the UPS. During the installation, operation and maintenance, please abide the local safety instructions and relative laws, otherwise it will result in personnel injury or equipment damage. Safety instructions in this manual act as a supplementary for the local safety instructions. Our company will not assume the liability that caused by disobeying local safety instructions。

#### <span id="page-2-1"></span>**1.1 Safety notes**

- 1.Even no connection with utility power, 220/230/240VAC voltage may still exist at UPS outlet!
- 2.For the sake of human being safety, please well earth the UPS before starting it .
- 3.Don't open or damage battery, for the liquid spilled from the battery is strongly poisonous and do harmful to body!
- 4.Please avoid short circuit between anode and cathode of battery, otherwise, it will cause spark or fire!
- 5. Don't disassemble the UPS cover, or there may be an electric shock!
- 6.Check if there exists high voltage before touching the battery
- 7.Working environment and storage way will affect the lifetime and reliability of the UPS. Avoid the UPS from working under following environment for long time
	- ◆ Area where the humidity and temperature is out of the specified range(temperature 0 to 40℃, relative humidity 5%-95%)
	- ◆ Direct sunlight or location nearby heat
	- ◆ Vibration Area with possibility to get the UPS crashed.
	- ◆ Area with erosive gas, flammable gas, excessive dust, etc
- 8. Keep ventilations in good conditions otherwise the components inside the UPS will be overheated which may affect the life of the UPS.

#### <span id="page-2-2"></span>**1.2 Symbols used in this guide**

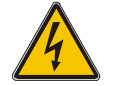

#### **WARNING!**

Risk of electric shock

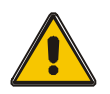

#### **CAUTION!**

Read this information to avoid equipment damage

## **2**.**Main Features**

#### <span id="page-3-1"></span><span id="page-3-0"></span>**2.1 Summarization**

This series UPS is a kind of three-in- three-out high frequency online UPS. The products are modularized and adopt the N+X redundancy. It can flexibly increase the number of the UPS modules according to the load capacity which is convenient for flexible allocation and gradually investment.

The UPS can solve most of the power supply problems, such as blackout, over-voltage, under-voltage, voltage sudden drop, oscillating of decreasing extent, high voltage pulse, voltage fluctuation, surge, inrush current, harmonic distortion (THD), noise interference, frequency fluctuation, etc..

This UPS can be applied to different applications from computer device, automatic equipment, communication system to industry equipment.

#### <span id="page-3-2"></span>**2.2 Functions and Features**

◆Digital Control

This series UPS is controlled by Digital Signal Processor(DSP); ehance, it increases reliability, performance, self-protection, self-diagnostics and so on.

#### ◆Modular Design

◆Battery Configurable from 30 blocks to 50 blocks

The battery voltage of this series UPS can be configured at 30blocks, 32 blocks, 34 blocks, 36 blocks, 38 blocks, 40 blocks, 42 blocks, 44 blocks, 46 blocks, 48 blocks or 50 blocks according to your convenience.

◆Charging Current is configurable

Via setting tool, the user may set the capacity of the batteries as well as reasonable charging current as well as maximum charging current. Constant voltage mode, constant current mode or floating mode can be switched automatically and smoothly.

◆Intelligent Charging Method

The series UPS adopts advanced three-stage charging method—

1<sup>st</sup> stage: high current constant current charging

to guarantee to charge back to 90%;

2<sup>nd</sup>-stage: Constant Voltage

In order to vitalize battery and make sure batteries are fully charged

3<sup>rd</sup> stage: floating mode.

With this 3-stage charging method, it extends the life of the batteries and guarantees fast charging.

◆LCD Display

With LCD plus LED displays, the user may easily get UPS status and its operational parameters, such as input/output voltage, frequency & load%, battery % and ambient temperature, etc..

◆Intelligent Monitoring Function

Via optional SNMP Card, you may remotely control and monitor the UPS.

◆EPO Function

The series UPS may be completely shut off when the EPO is pressed. EPO function(Remote EPO) is also available in this series UPS.

# **3**.**Installation**

#### <span id="page-4-1"></span><span id="page-4-0"></span>**3.1 Unpack checking**

- 1. Don't lean the UPS when moving it out from the packaging
- 2. Check the appearance to see if the UPS is damaged or not during the transportation, do not switch on the UPS if any damage found. Please contact the dealer right away.
- 3. Check the accessories according to the packing list and contact the dealer in case of missing parts.

#### <span id="page-4-2"></span>**3.2 UPS Module Outlook**

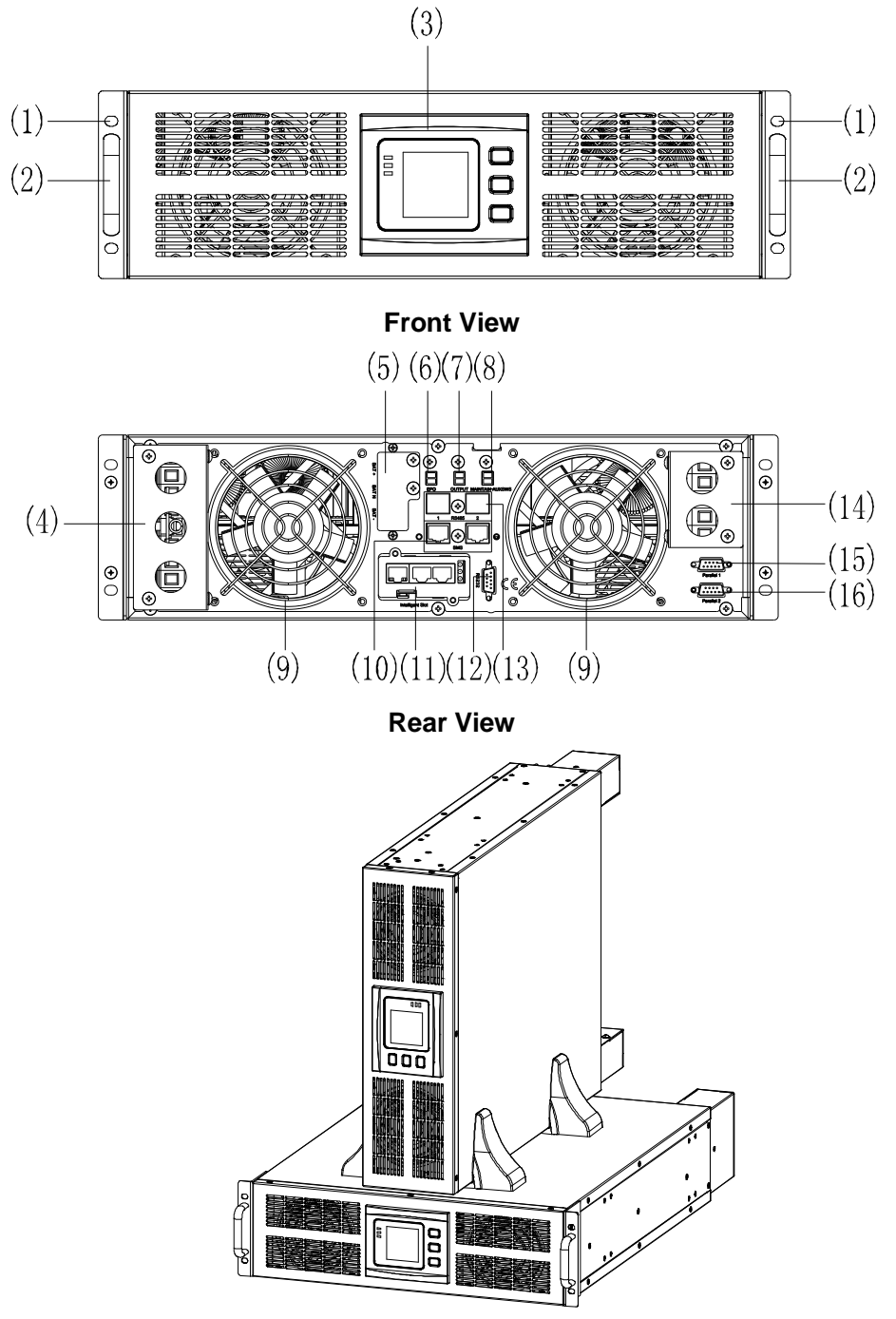

 **Side View** 

(1) fixing screw hole (2) handles (3)LCD Display (4)Input Terminal (5) Battery Terminal (6) EPO port (7) Output port (8) MAINTAIN-AUXSWS (9) fan (10) BMS (optional)

(11) Intelligent Slot (SNMP card/ Relay card) (12) RS232 port (13) RS485 (14) Output Terminal (15) Parallel Port 1 (optional) (16) Parallel Port 2 port (optional)

#### <span id="page-5-0"></span>**3.3 PDU Module Outlook (Optional)**

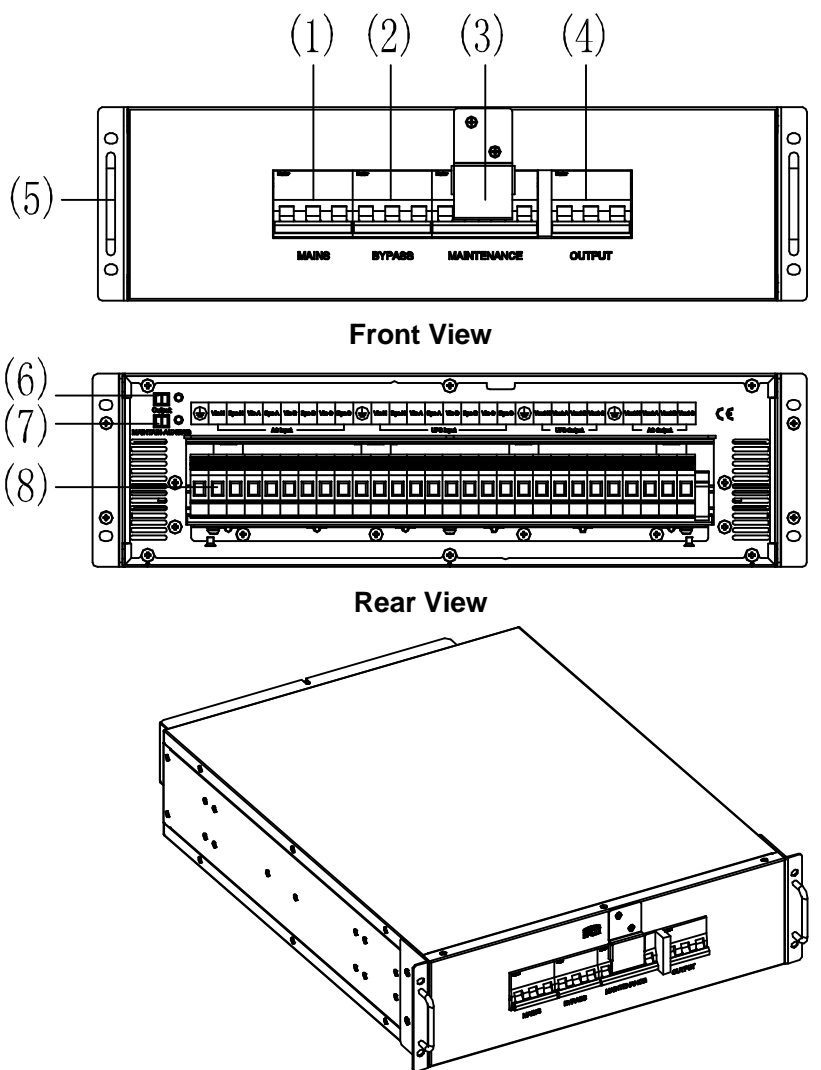

 **Side View**

(1)Mains Breaker (2)Bypass Breaker (3)Maintenance Breaker (4)Output Breaker (5)handles (6) Output(to UPS Output) (7) MAINTAIN-AUXSWS(to UPS MAINTAIN-AUXSWS)

(8)Input/ Output Terminal

#### <span id="page-5-1"></span>**3.4 LCD control panel**

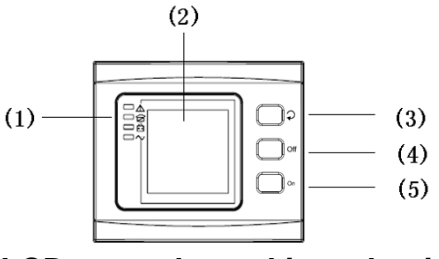

**LCD control panel introduction**

(1)LED(from top to bottom: "alarm", "bypass", "battery", "inverter")(2)LCD display (3) scroll button  $(4)$  Off button  $(5)$  On button(battery cold start switch)

**Note**:**ROTATE key ()**

#### **"" button for 10 seconds to realize LCD rotate**

#### <span id="page-6-0"></span>**3.5 Installation notes**

◆Please place the UPS in a clean, stable environment, avoid the vibration, dust, humidity, flammable gas and liquid, corrosive objects. To avoid from high room temperature, a system of room extractor fans is recommended to be installed. Optional air filters are available if the UPS operates in a dusty environment.

◆The environment temperature around the UPS should keep in a range of  $0^{\circ}\text{C} \sim 40^{\circ}\text{C}$ . If the environment temperature exceeds 40℃, the rated load capacity should be reduced by 12% per 5℃. The max temperature can't be higher than 50℃.

◆If the UPS is dismantled under low temperature, it might be in a condensing condition.The UPS can't be installed unless the internal and external of the equipment is fully dry. Otherwise, there will be in danger of electric shock.

◆Batteries should be mounted in an environment where the temperature is within the required specs. Temperature is a major factor in determining battery life and capacity. In a normal installation, the battery temperature is maintained between 15°C and 25°C. Keep batteries away from heat sources or main air ventilation area, etc.

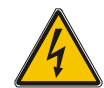

#### **WARNING!**

Typical battery performance data are quoted for an operating temperature between 20°C and 25°C. Operating it above this range will reduce the battery life while operation below this range will reduce the battery capacity.

◆Should the equipment not be installed immediately it must be stored in a room so as to protect it against excessive humidity and or heat sources。

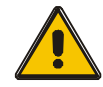

#### **CAUTION!**

An unused battery must be recharged every 6months. Temporarily connecting the UPS to a suitable AC supply and activating it for the time required for recharging the batteries are required.

◆The highest altitude that UPS may work normally with full load is 1500 meters. The load capacity should be reduced when this UPS is installed in place whose altitude is higher than 1500 meters, shown as the following table:

(Load coefficient equals max load in high altitude place divided by nominal power of the UPS)

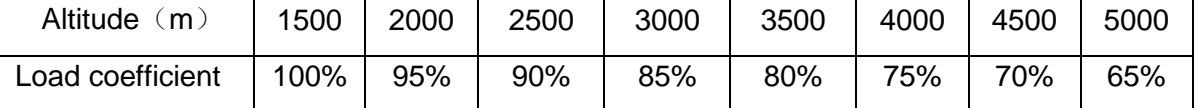

◆To get the UPS completely monitored by the software, you just simply connect RS232 cable to each end of the computer and the UPS respectively.

#### <span id="page-6-1"></span>**3.6 External Protective Devices**

For safety reasons, it is necessary to install, external circuit breaker at the input A.C. supply and the battery. This chapter provides guidelines for qualified installers that must have the knowledge of local wiring practices for the equipment to be installed.

#### ◆**External Battery**

 The UPS and its associated batteries are protected against the effect of overcurrent through a DC compatible thermo-magnetic circuit-breaker (or a set of fuses) located close to the battery.

#### ◆**UPS Output**

Any external distribution board used for load distribution shall be fitted with

protective devices that may avoid the risk of UPS overloaded.

#### ◆**Over-current**

Protection device shall be installed at the distribution panel of the incoming main supply. It may identify the power cables current capacity as well as the overload capacity of the system .

#### **The following table shows the recommended capacity of the UPS input/output breaker. Please choose as needed.**

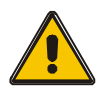

#### **CAUTION!**

UPS has large leakage current. It is not recommended to use circuit breakers with leakage protection.

#### **CAUTION!**

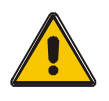

The following table shows the recommended preceding stage protection devices to make the UPS reach the rated short-circuit current limit of 10kA and these protection devices must comply with the IEC60947 standard.

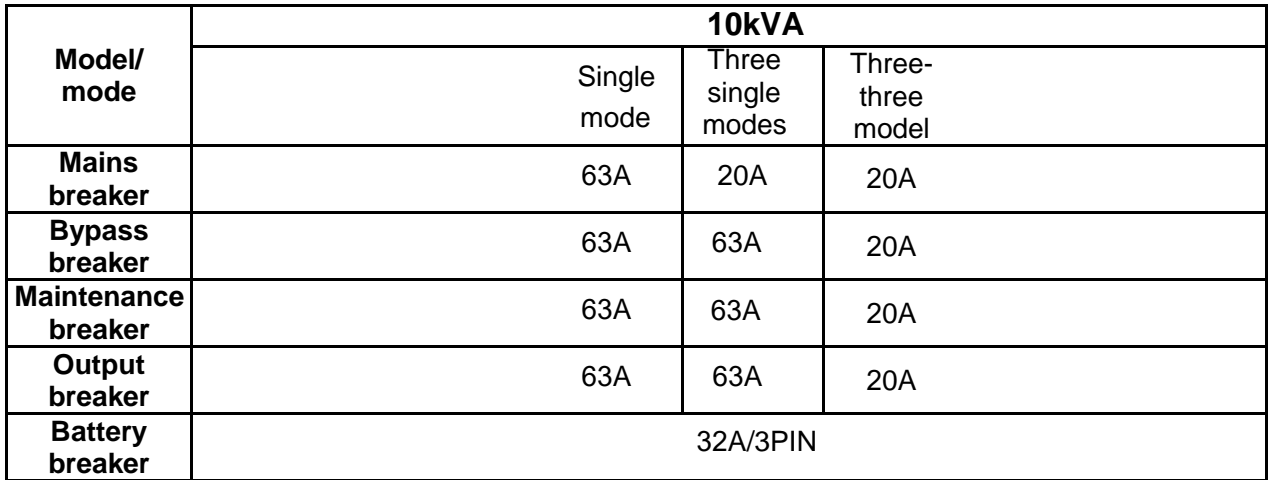

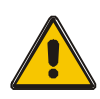

#### **CAUTION!**

In same source single input mode, refer to the recommended model of the bypass breaker for the input circuit breaker in order to avoid exceptions caused by excessive single-phase bypass output current.

The battery breaker should be DC 250Vdc and above.

#### <span id="page-7-0"></span>**3.7 Power Cables**

◆The cable design shall comply with the voltages and currents provided in this section, Kindly follow local wiring practices and take into consideration the environmental conditions (temperature and physical support media) .

#### **WARNING**!

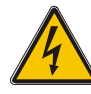

UPON STARTING, PLEASE ENSURE THAT YOU ARE AWARE OF THE LOCATION AND OPERATION OF THE EXTERNAL ISOLATORS WHICH ARE CONNECTED TO THE UPS INPUT/BYPASS SUPPLY OF THE MAINS DISTRIBUTION PANEL.CHECK TO SEE IF THESE SUPPLIES ARE ELECTRICALLY ISOLATED, AND POST ANY NECESSARY WARNING SIGNS TO PREVENT ANY INADVERTENT OPERATION

#### **Cable Dimension**

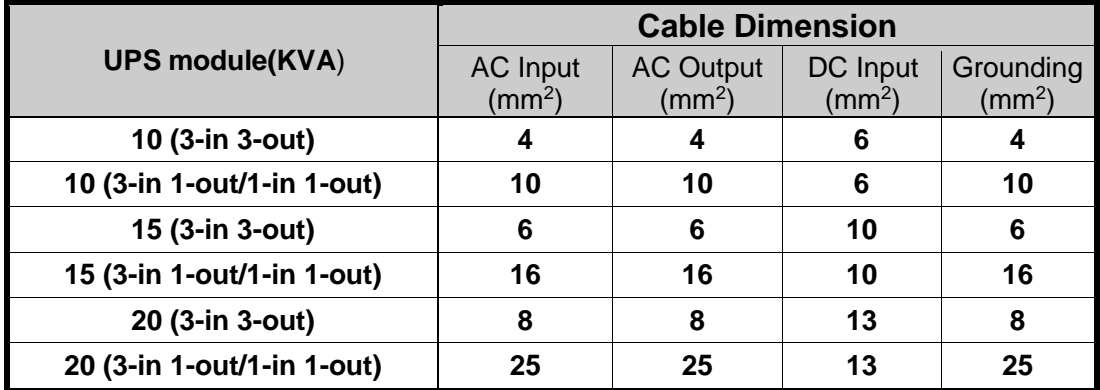

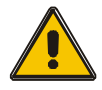

#### **CAUTION!**

Protective earth cable: Connect each cabinet to the main ground system. For Grounding connection, follow the shortest route possible。

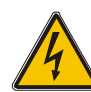

#### **WARNING!**

FAILURE TO FOLLOW ADEQUATE EARTHING PROCEDURES MAY RESULT IN ELECTROMAGNETIC INTERFERENCE OR IN HAZARDS INVOLVING ELECTRIC SHOCK AND FIRE

#### <span id="page-8-0"></span>**3.8 Power cable connect**

Once the equipment has been finally positioned and secured, connect the power cables as described in the following procedure.

Verify the UPS is totally isolated from its external power source and also all power isolators of the UPS are open. Check to see if they are electrically isolated, and post any necessary warning signs to prevent their inadvertent operation .

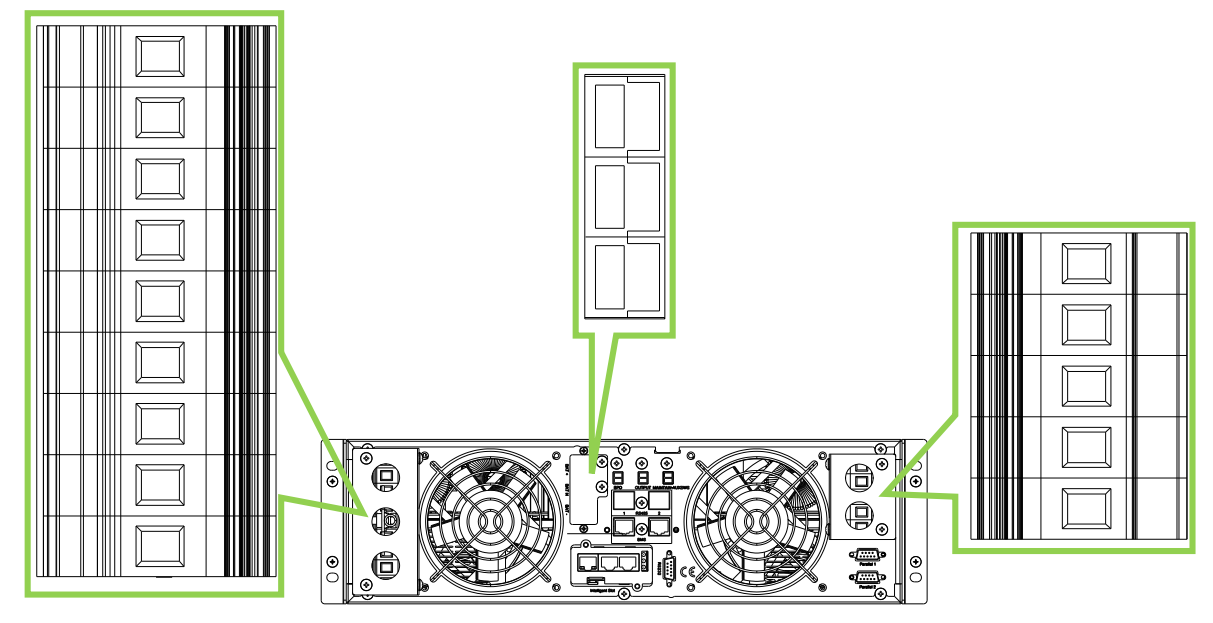

**Left: Input Ground, Mains Neutral/ Bypass Neutral, Mains L1/ Bypass L1, Mains L2/ Bypass L2 & Mains L3/ Bypass L3**

#### **Middle: Bat Positive/ Bat Neutral/Bat Negative Right: Output Ground/Output Neutral/Output L1/Output L2/Output L3** mо C  $\circ$ <u> # 6</u> C€  $\breve{\bullet}$  $\odot$ ◉  $\odot$ 73  $\subset$ Â AC Input UPS Input UPS Output AC Output

Choose appropriate power cable, and pay attention to the diameter of the connection terminal of the cable that should be greater than or equal to that of the connection poles;

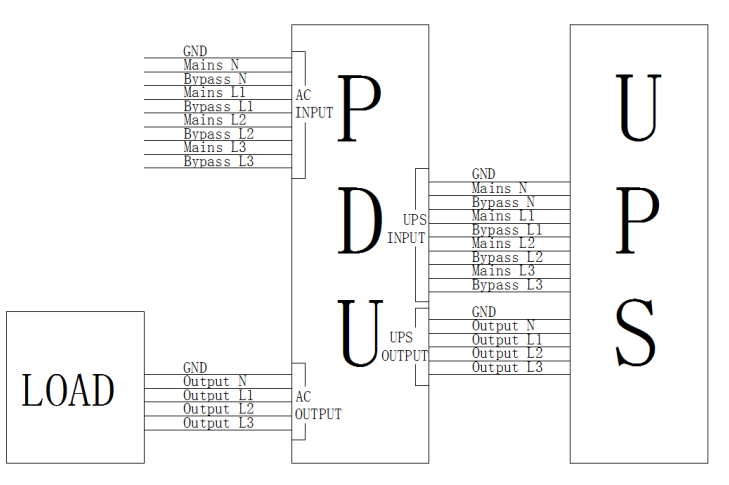

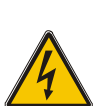

#### **WARNING!**

In the case of "split bypass" operation, make sure the cable or copper wire between each input lines have been removed. The AC input and the AC bypass supplies must be referenced to the same neutral point.

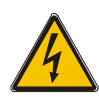

#### **WARNING!**

If the load equipment is not ready to accept power on the arrival of the commissioning engineer then ensure that the system output cables are safely isolated at their ends

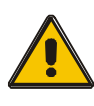

#### **CAUTION!**

The earthing and neutral bonding arrangement must be in accordance with local and national codes of practice.

#### **Power distribution mode for I/O system**

There are six ways to connect the input and output cables according to the power distribution requirements of users:

Three-in three-out same source single input (default); three-in three-out different source dual input; three-in single out same source single input; three-in single out different source dual input; single in single out same source single input; single in single out different source dual input

When selecting different wiring methods, modify the short connected copper bars according to the wiring method below.

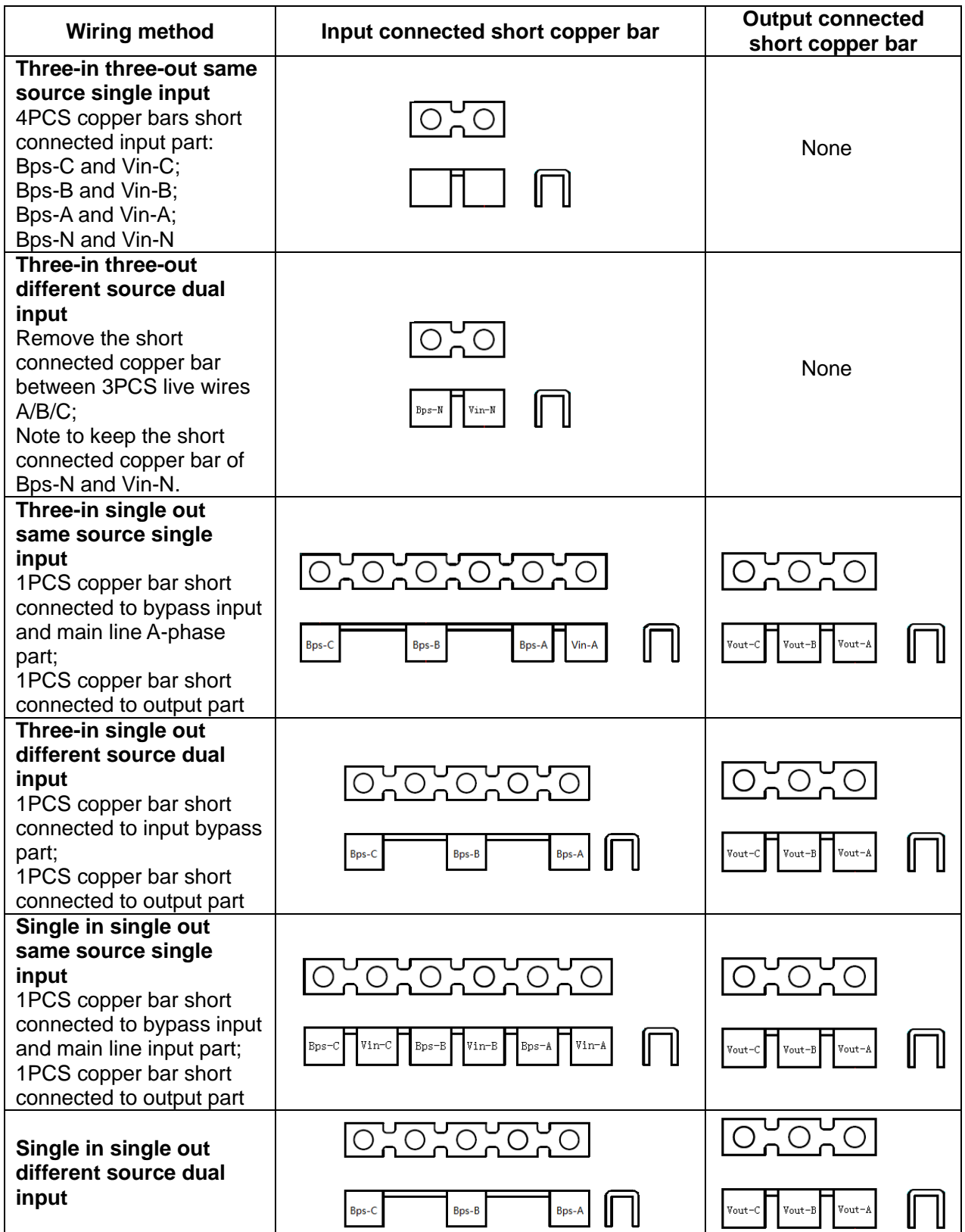

1PCS copper bar short connected to bypass Bps-C, Bps-B and Bps-A; 1PCS copper bar short connected to main line Vin-C, Vin-B and Vin-A; 1PCS copper bar short connected to output part

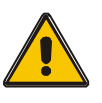

#### **CAUTION**

Dual input wiring method for different sources: Main input N and bypass input N must be short connected!

#### <span id="page-11-0"></span>**3.9 Battery connection**

The UPS adopts positive and negative double battery framework, total 30(optional 32/34/36/38/40/42/44/46/48/50) pieces in series. A neutral cable is retrieved from the joint between the cathode of the 15<sup>th</sup> (16<sup>th</sup> /17<sup>th</sup> /18 <sup>th</sup>/19 <sup>th</sup>/20<sup>th</sup>/21<sup>th</sup>/22<sup>th</sup>/23<sup>th</sup>/24<sup>th</sup>/25<sup>th</sup>) and the anode of the 16<sup>th</sup> (17<sup>th</sup>/18<sup>th</sup>/19<sup>th</sup>/20<sup>th</sup>/21<sup>th</sup>/22<sup>th</sup>/23<sup>th</sup>/24<sup>th</sup>/25<sup>th</sup>/26<sup>th</sup>) of the batteries. Then the neutral cable, the battery Positive and the battery negative are connected with the UPS respectively. The battery sets between the Battery anode and the neutral are called positive batteries and that between neutral and cathode are called negative ones. The user can choose the capacity and the numbers of the batteries according to their desire. The connection is shown as following:

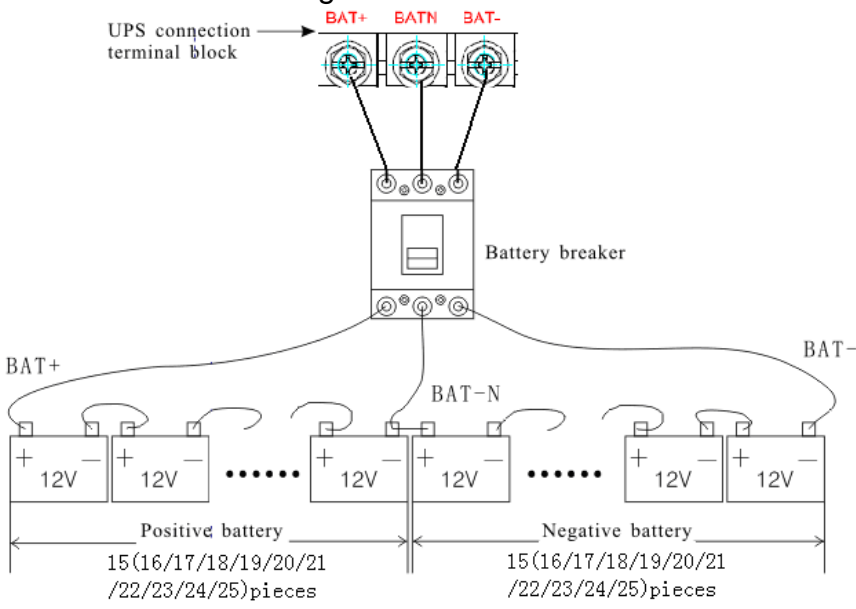

#### Note:

The BAT+ of the UPS connect poles is connected to the anode of the positive battery, the BATis connected to the cathode of the positive battery and the anode of the negative battery, the BATis connected to the cathode of the negative battery。

Factory default setting for battery quantity is 30pcs and for battery capacity is 65AH (charger current 6A). When connecting 32/34/36/38/40/42/44/46/48pcs or 50pcs batteries, please re-set desired battery quantity and its capacity after UPS starts at AC mode. Charger current could be adjusted automatically according to battery capacity selected. All related settings can be done

through LCD panel or monitoring software.

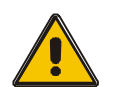

#### **CAUTION!**

Ensure correct polarity battery string series connection. i.e. inter-tier and inter block connections are from (+) to (-)terminals. Don't mix batteries with different capacity or different brands, or even mix up new and old batteries, either.

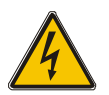

#### **WARNING!**

Ensure correct polarity of string end connections to the Battery Circuit Breaker and from the Battery Circuit Breaker to the UPS terminals i.e. (+) to (+) / (-) to (-) but disconnect one or more battery cell links in each tier. Do not reconnect these links and do not close the battery circuit breaker unless authorized by the commissioning engineer.

#### <span id="page-12-0"></span>**3.10 UPS Multi**-**Module Installation**

The basic installation procedure of a parallel system comprising of two or more UPS modules is the same as that of single module system. The following sections introduce the installation procedures specified to the parallel system.

#### <span id="page-12-1"></span>**3.10.1 Cabinet installation**

Connect all the UPSes needed to be put into parallel system as below picture.

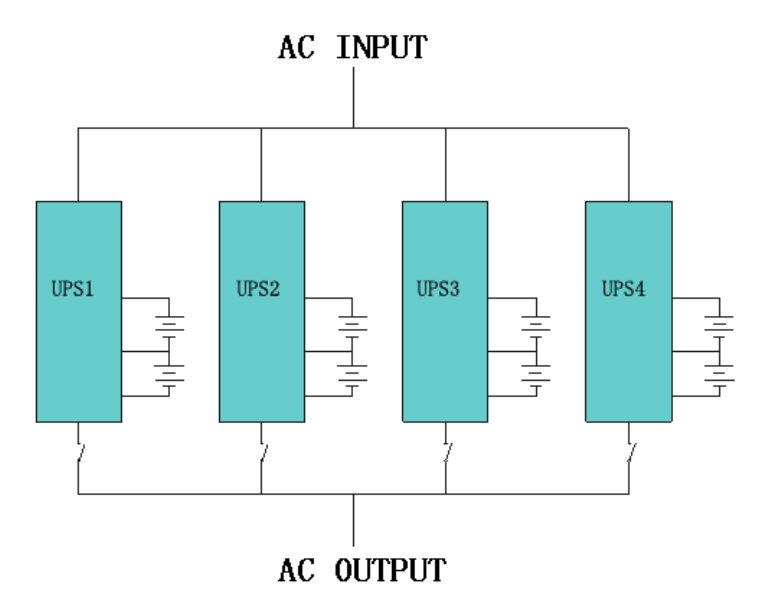

Make sure each UPS input breaker is in "off" position and there is no any output from each UPS connected. Battery groups can be connected separately or in parallel, which means the system itself provides both separate battery and comman battery.

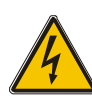

#### **WARNING!**

Make sure the N, A  $(L1)$ , B  $(L2)$ , C  $(L3)$  lines are correct, and grouding is well connected.

#### <span id="page-12-2"></span>**3.10.2 Parallel cable installation**

Shielded and double insulated control cables available must be interconnected in a ring configuration between UPS modules as shown below. The parallel control board is mounted on each UPS module. The ring configuration ensures high reliability of the control.

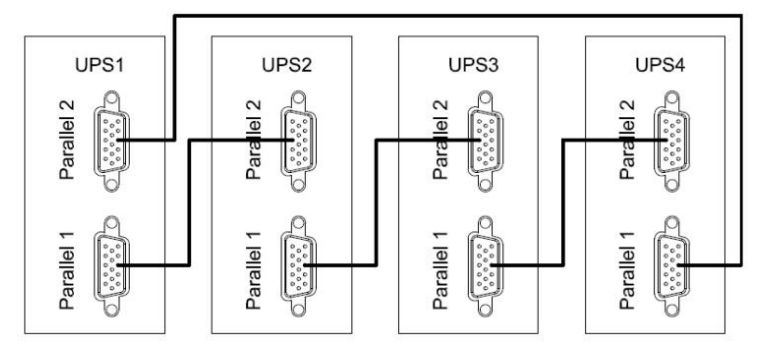

#### <span id="page-13-0"></span>**3.10.3 Requirement for the parallel system**

A group of paralleled modules behave as one large UPS system but with the advantage of presenting higher reliability. In order to assure that all modules are equally utilized and comply with relevant wiring rules, please follow the requirements below:

- 1) All UPS modules must be of the same rating and be connected to the same bypass source.
- 2) The outputs of all the UPS modules must be connected to a common output bus.
- 3) The length and specification of power cables including the bypass input cables and the UPS output cables should be the same. This facilitates load sharing when operating in bypass mode.

#### <span id="page-13-1"></span>**3.11 Computer access**

◆One end of a RS232 communication cable connect to the computer, the other end connect to the RS232 port on the UPS.

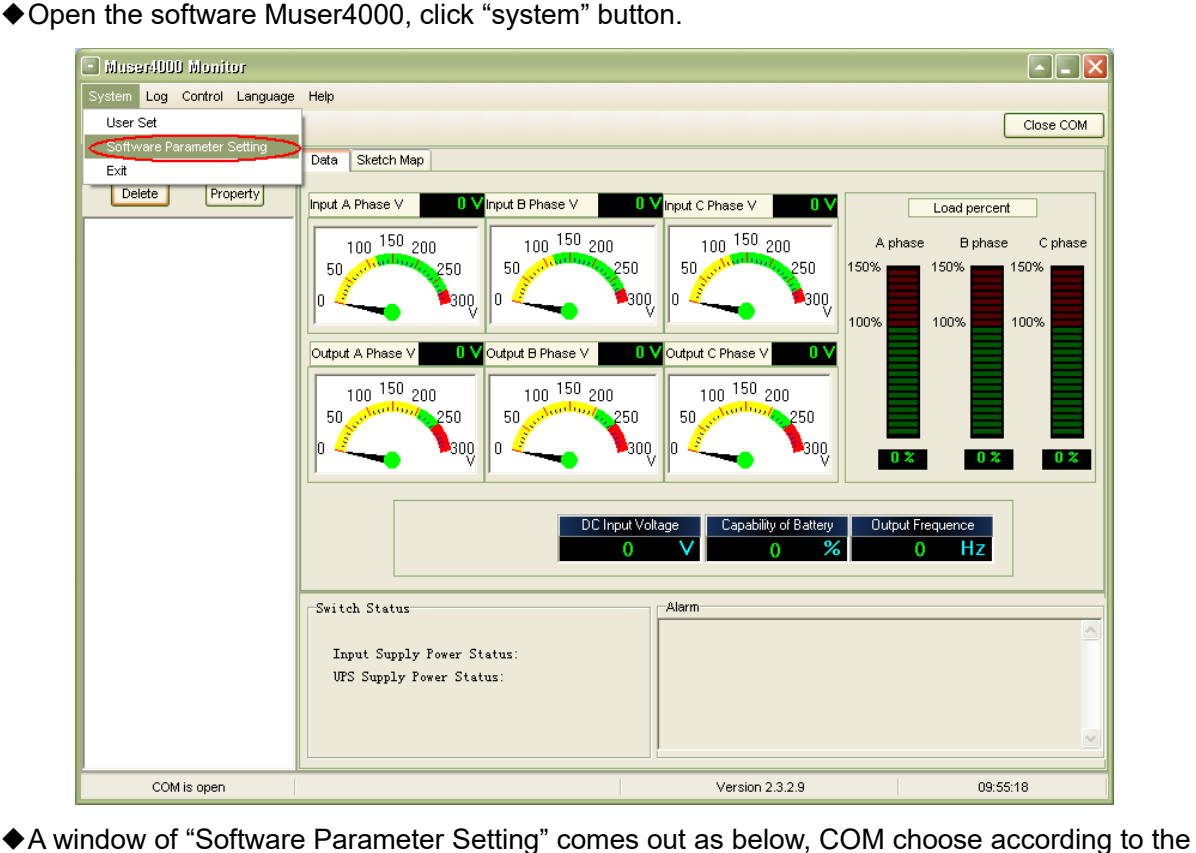

◆ Open the software Muser4000, click "system" button.

UPS , baud rate choose 9600, protocol choose "HIP", then save this setting.

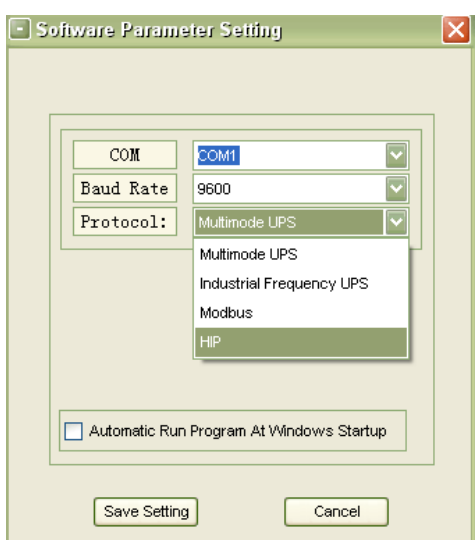

◆ On the main page of Muser4000, click the button of "Append", then goes to a window of "Append equipment".

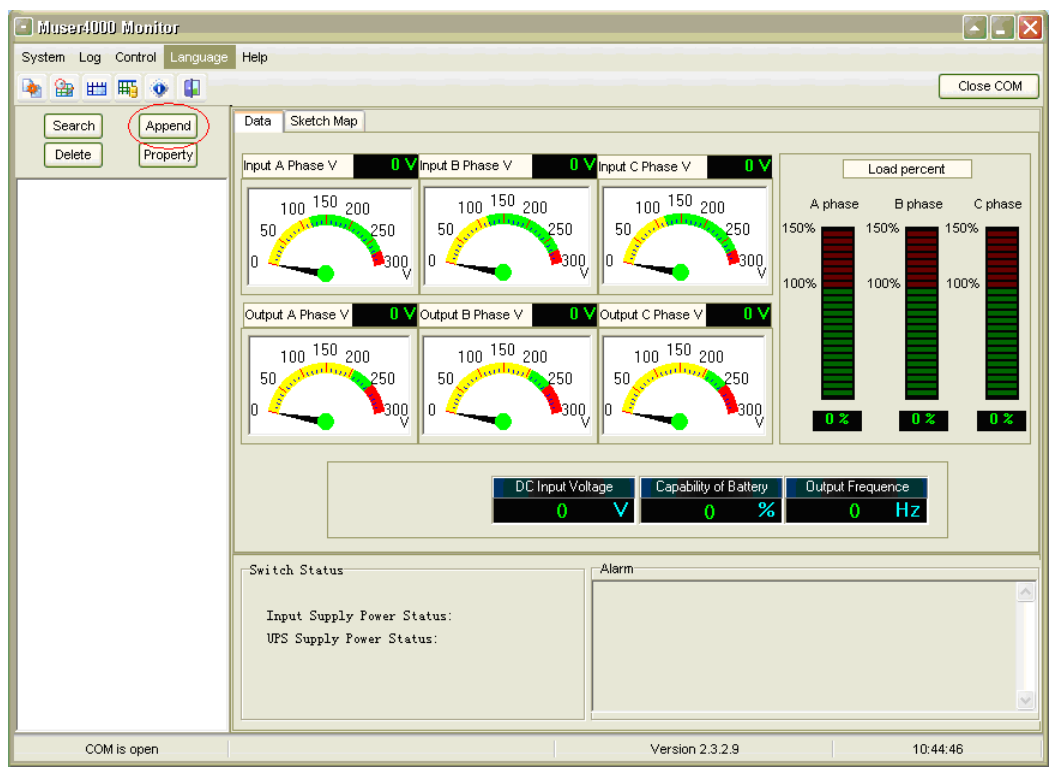

◆Put the UPS name into "Equipment Name", and UPS' ID address into "Equipment address".

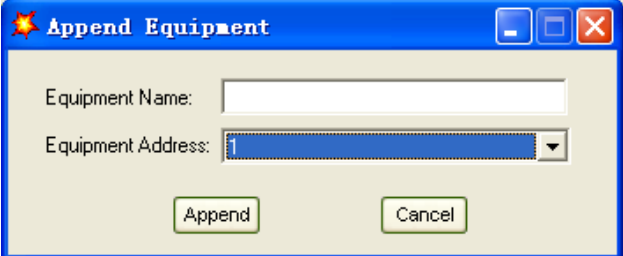

◆Click the button "Append", then the connection between UPS & computer is accomplished.

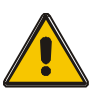

**When powered by inverter, it is necessary to turn off the inverter before setting the voltage and frequency level in PC.**

## **4**.**Operation**

#### <span id="page-15-1"></span><span id="page-15-0"></span>**4.1 Operation Modes**

The UPS is a double-conversion on-line UPS that may operate in the following alternative modes:

#### ◆**Normal mode**

The rectifier/charger derives power from the AC Mains and supplies DC power to the inverter while floating and boosting charge the battery simultaneously. Then, the inverter converts the DC power to AC and supplies to the load.

#### ◆**Battery mode (Stored Energy Mode)**

**Note**:

If the AC mains input power fails, the inverter, which obtains power from the battery, supplies the critical AC load. There is no power interruption to the critical load. The UPS will automatically return to Normal Mode when AC recovers.

#### ◆**Bypass mode**

If the inverter is out of order, or if overload occurs, the static transfer switch will be activated to transfer the load from the inverter supply to bypass supply without interruption to the critical load. In the event that the inverter output is not synchronized with the bypass AC source, the static switch will perform a transfer of the load from the inverter to the bypass with power interruption to the critical AC load. This is to avoid paralleling of unsynchronized AC sources. This interruption is programmable but typically set to be less than an electrical cycle e.g. less than 15ms (50Hz) or less than 13.33ms (60Hz).

#### ◆**ECO Mode**

When the UPS is at AC Mode and the requirement to the load is not critical, the UPS can be set at ECO mode in order to increase the efficiency of the power supplied. At ECO mode, the UPS works at Line-interactive mode, so the UPS will transfer to bypass supply. When the AC is out of set window, the UPS will transfer from bypass to Inverter and supplies power from the battery, then the LCD shows all related information on the screen.

#### ◆**Parallel redundancy mode (system expansion)**

To achieve a higher capacity and / or increase reliability, the outputs of up to four UPS modules can be programmed to operate in parallel and the built-in parallel controller in each UPS ensures automatic load sharing.

#### <span id="page-15-3"></span><span id="page-15-2"></span>**4.2 Turn on/off UPS**

#### **4.2.1 Connecting with Utility**

#### **CAUTION!**

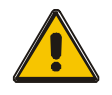

#### MAKE SURE GROUNDING IS PROPERLY DONE!

- Set the Battery Breaker to the "ON" position according to the user's manual.
- ◆ Switch ON UPS input switch.

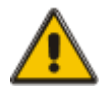

#### **CAUTION**!

Check to see if the load is safely connected with the output of the UPS. If the load is not ready to receive power from the UPS, make sure that it is safely isolated from the UPS output terminals

The internal fan of the UPS starts spinning, the UPS is performing selfdiagnostics until buzzer beeps twice to show the UPS is normal. Then, the UPS goes to bypass supply, Utility LED and Bypass LED turn Green, the inverter is starting up now. When the inverter is checked "normal", the UPS goes to working mode and the load is supplied by the inverter now.

No matter the UPS is operated normally or not, the LCD display will indicate current status. The top lines display the UPS operational status and the bottom lines indicate alarm conditions when they occur.

#### <span id="page-16-0"></span>**4.2.2 Black(Cold) start procedure**

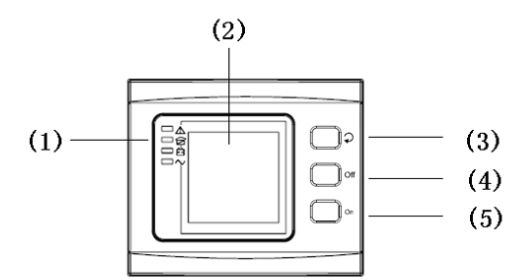

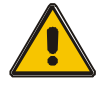

#### **CAUTION!**

Follow these procedures when the input AC Utility Failure, but battery is normal

◆ Turn on the battery switch.

The battery will feed the Auxiliary power board.

◆ Trigger the cold start buttons of the modules respectively as the position 5 of the above

drawing.

When battery normal, rectifier starts operation, 30s later, inverter starts and operates, INV and output light up.

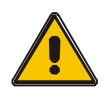

#### **CAUTION!**

Wait for approximately 30 seconds before you press the black start key

#### <span id="page-16-1"></span>**4.2.3 Test procedure**

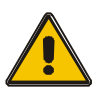

#### **CAUTION!**

**The UPS is operating normally.It may take 60 seconds to boost up the system and perform self-test completely.** 

◆ Switch off the MAINS to simulate utility failure, the rectifier will turn off and the battery

should feed the inverter without interruption. At this time, the LEDs of battery should be turned on.

◆ Switch on the MAINS to simulate utility recovery, the rectifier will restart automatically after 20 seconds and the inverter will supply to the load. It is suggested to use Dummy loads for testing. The UPS can be loaded up to its maximum capacity during load test。

#### <span id="page-17-0"></span>**4.2.4 Inverter Off**

When the Utility is normal, press "Off" button for approx. 1 sec until beep sounds, the inverter LED will extinguish, the bypass LED on, then the UPS turns to bypass supply.

When the UPS is on battery mode or without AC, press "Off" button for approx. 1 sec until beep sounds, the output of the UPS is off, fan stop spinning.After 60 seconds, all the LED on the LCD display extinguish.

#### <span id="page-17-1"></span>**4.2.5 Disconnecting with Utility**

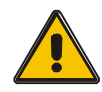

#### **CAUTION!**

This procedure should be followed to completely shut down the UPS and the LOAD. After all power switches, isolators and circuit breakers are opened, there will be no output.

◆After the inverter is off, turn the Utility and battery breakers to "OFF", then the LCD display will extinguish completely and fan stops spinning in 60 seconds. If there are external battery packs connected, please also turn the battery breaker to "OFF".

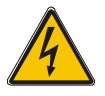

#### **WARNING!**

Wait for about 5 minutes for the internal D.C. bus bar capacitors to be completely discharged.

#### <span id="page-17-2"></span>**4.2.6 Parallel setting**

◆ Connect the UPS with computer. Power on the UPS.

◆ Open Muser4000 software, after connecting with the UPS successfully, click "System"->"User Set"

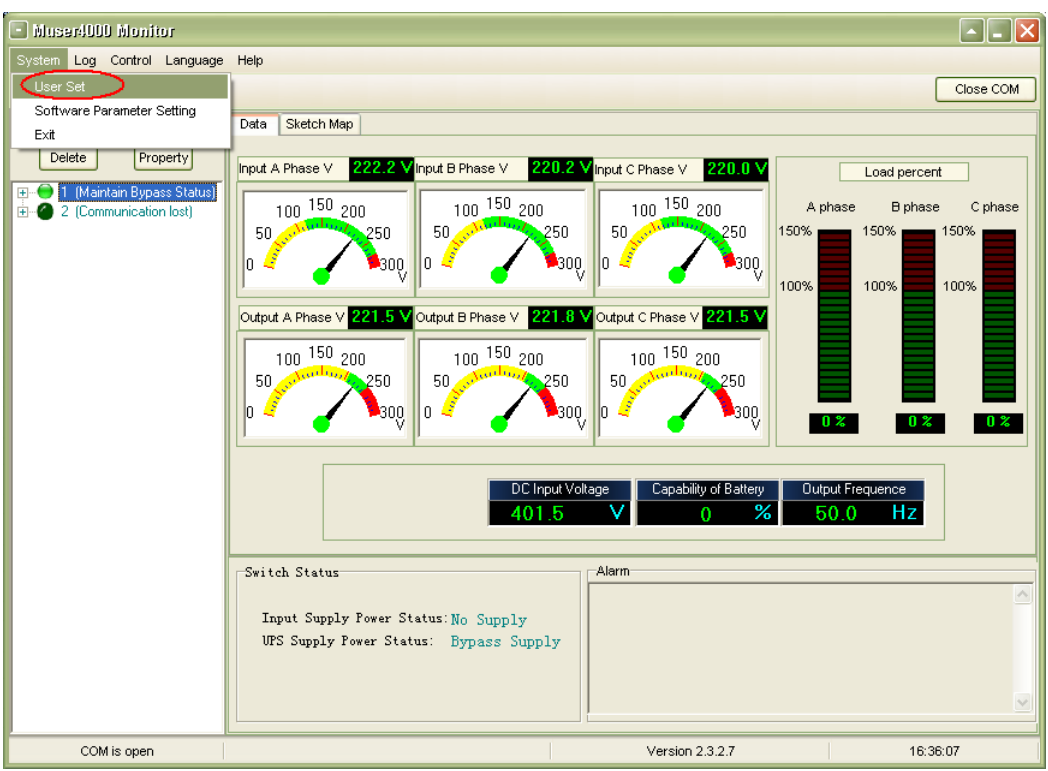

◆Click 'Set" at "User Set" window;

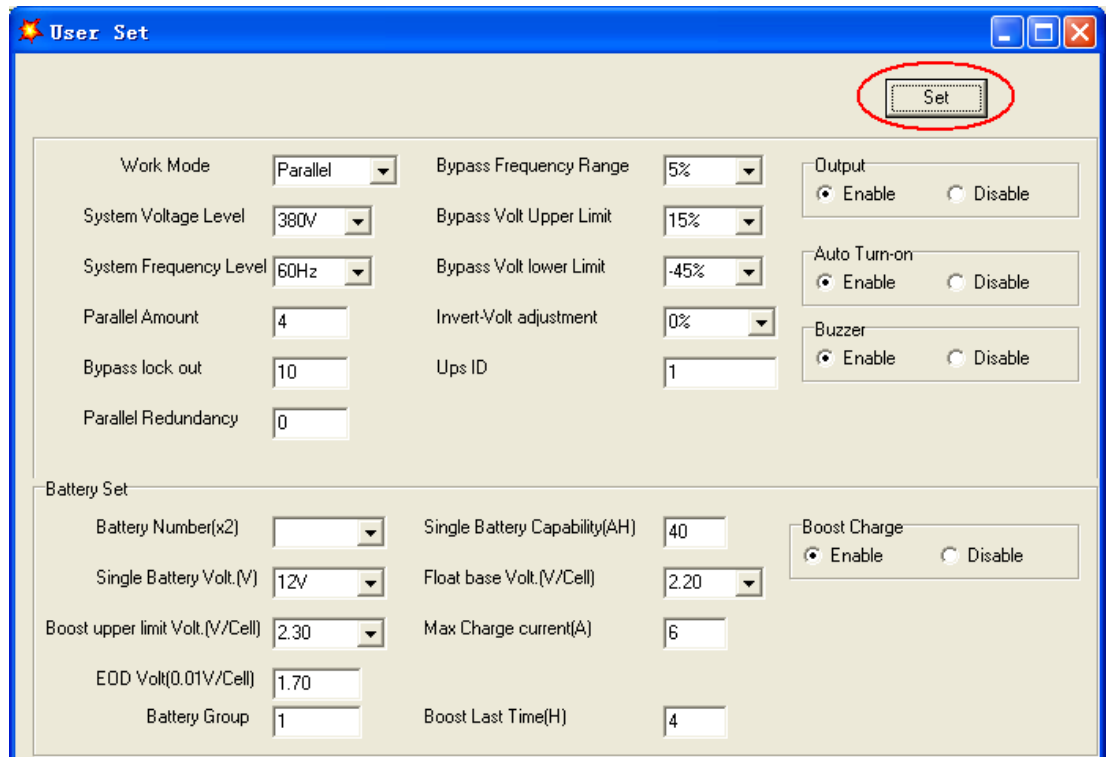

◆At the window of "Data Set", click "Work Mode",, choose "Parallel" for the value, then click "Set" as shown in below picture. If the UPS sounds a "beep", that means the setting is correct.

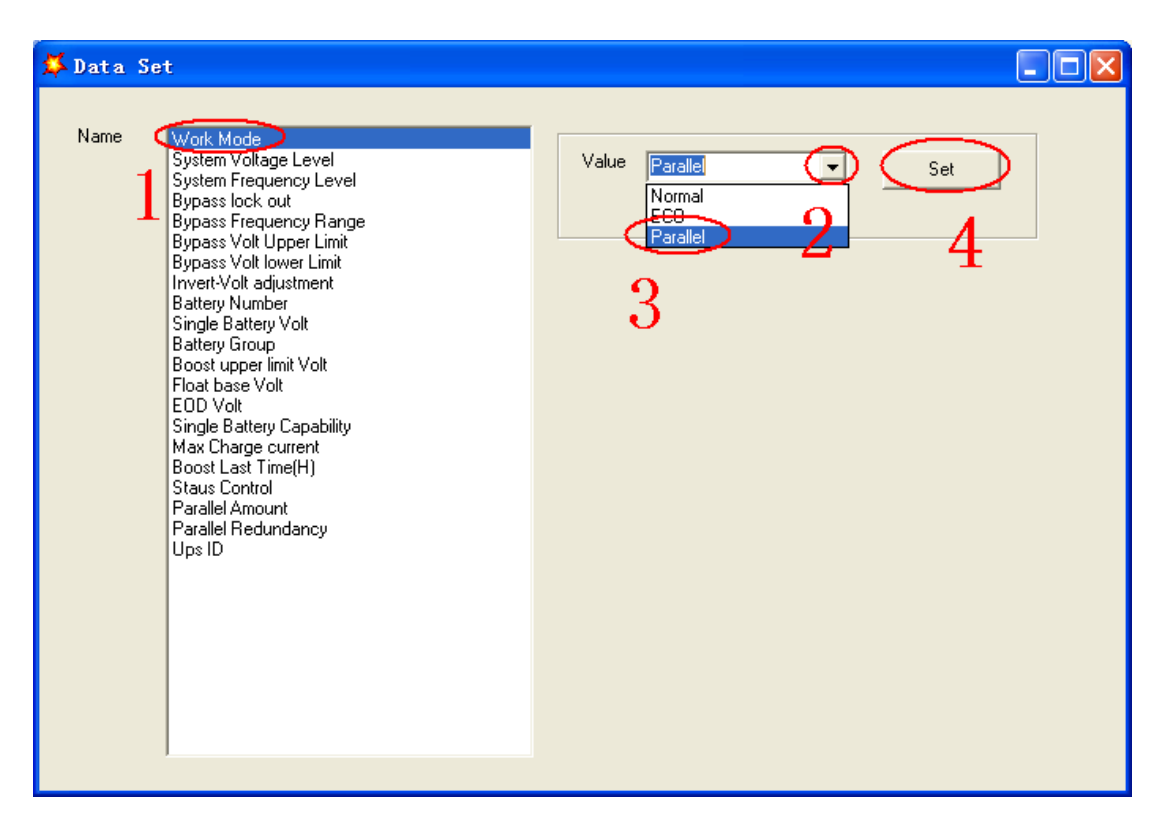

◆At the window of "Data Set", click "Ups ID", write a value for the parallel UPS ID at the right side, such as "1", then click "Set" as shown in below picture. If the UPS sounds a "beep", that means the setting is correct.

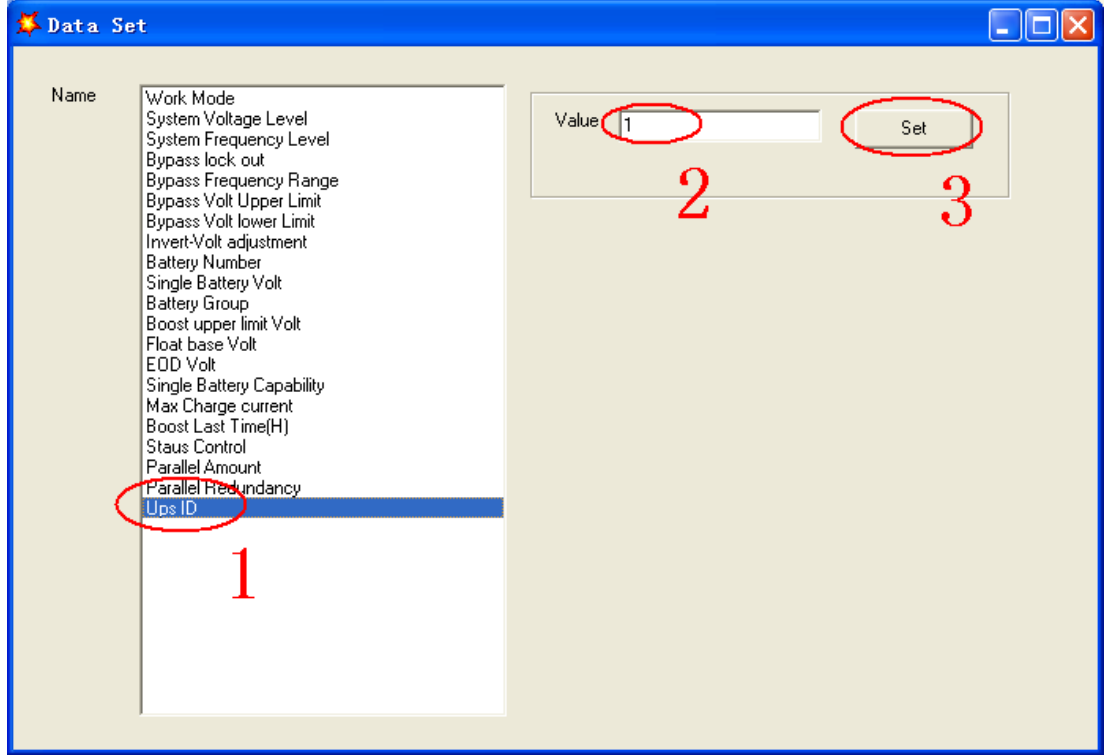

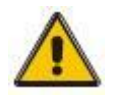

#### **CAUTION**!

**After changing the parallel system ID, the connection between Muser4000 and equipment might be interrupted. If it occurs, please re-connect in accordance with the instruction described before.** 

#### **CAUTION**!

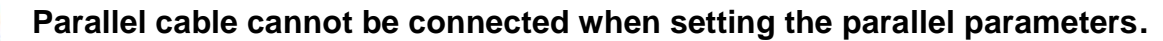

◆After setting the UPSes needed to be paralleled, power off all the UPSes. Connect all the UPSes according to "parallel cable installation", and then power on the UPSes.

#### <span id="page-20-0"></span>**4.3 The Display**

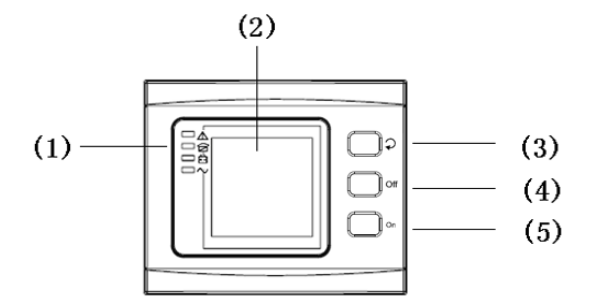

#### **Overview of the operating panel of the UPS**

(1) LED indicator (2) LCD Display (3) scroll button: enter to next item (4) OFF button (5) ON button

Note: The operation will be available when all the above buttons are pressed and kept for 1s.

#### **Introduction**

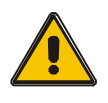

#### **CAUTION!**

The display provides more functions than those described in this manual.

There are 17 interfaces available in the LCD display:

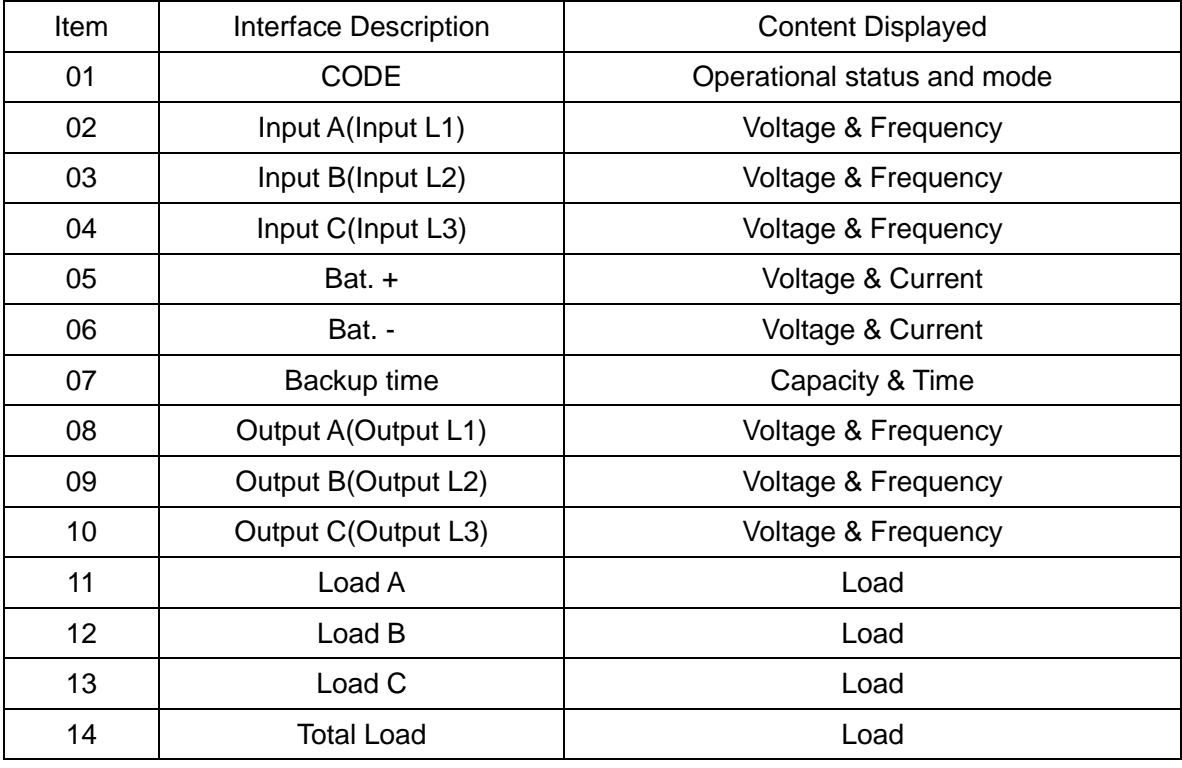

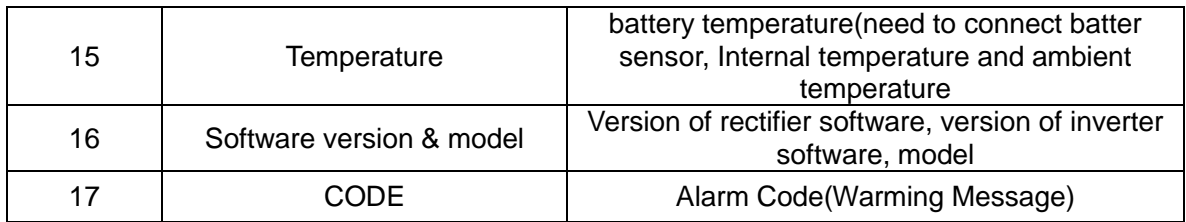

When the UPS is connecting with the Utility or Battery at cold start mode, it shows as drawing below:

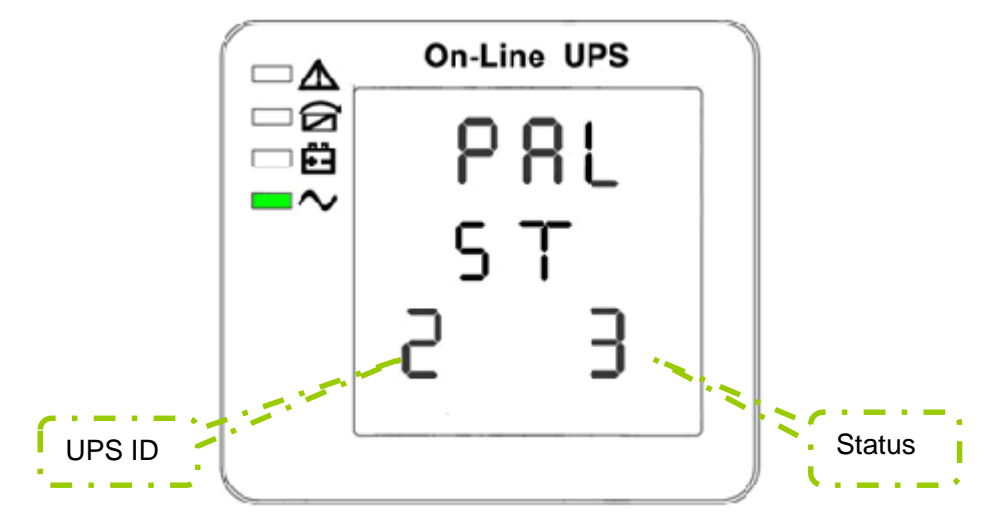

Operational Status and mode(When the UPS at single mode, it shows "NOR" or "ECO", but If the UPS at parallel mode, it shows "PAL" instead.)

1) Press "scroll" button, the UPS goes to next page as shown below.

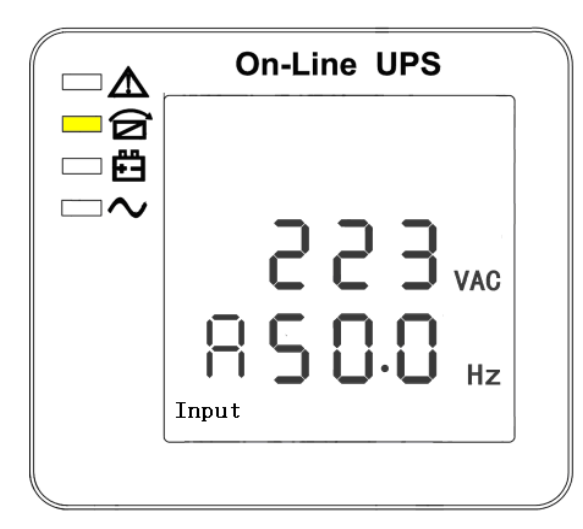

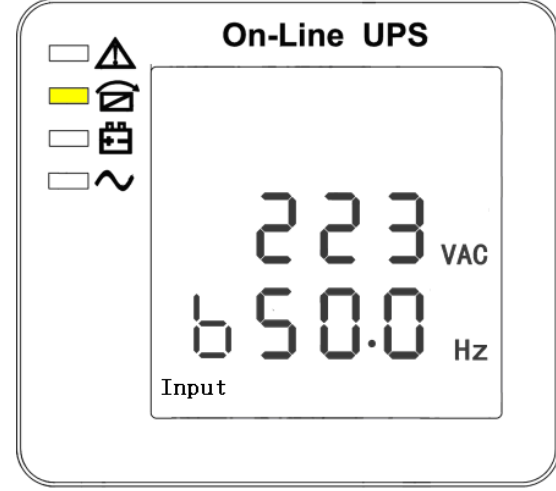

2.Phase A(L1) Input/Frequency 3. Phase B(L2) Input/Frequency

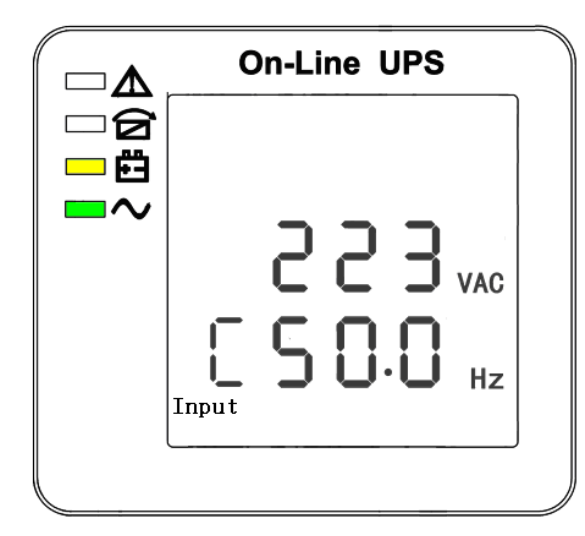

4. Phase C(L3) Input/Frequenc 5. Bat +(Positive)

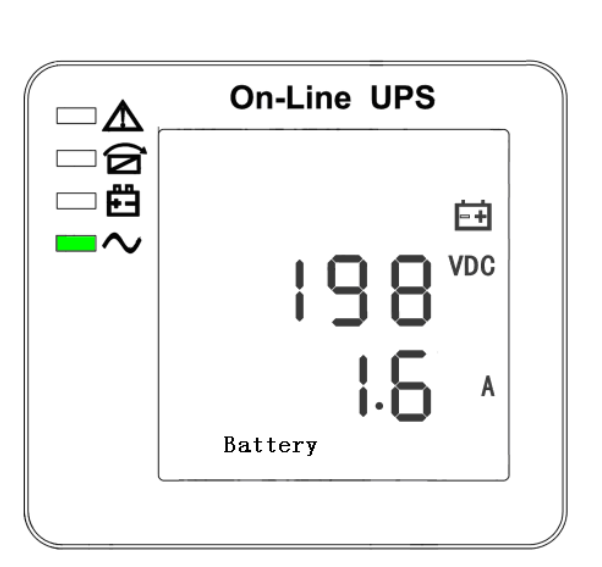

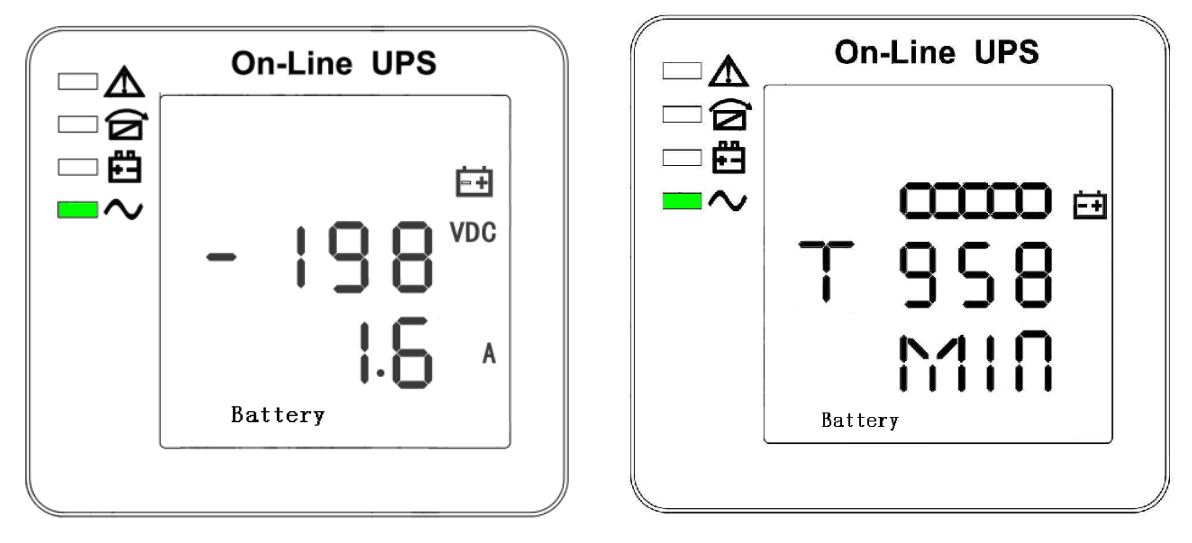

6. Bat –(Negative) 7. Battey backup time

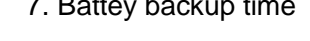

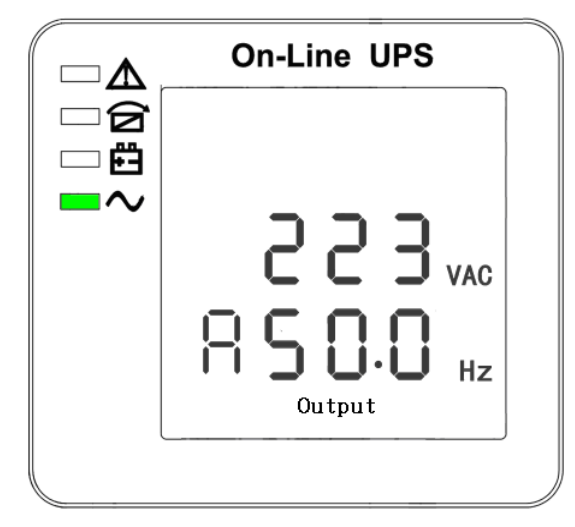

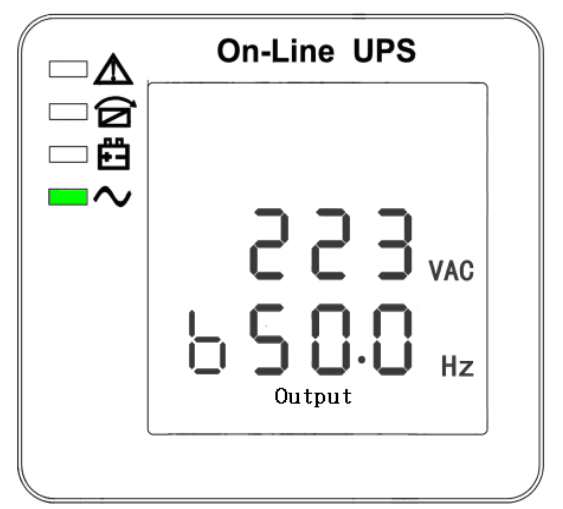

8. Phase A (L1) Output Voltage/Frequency 9. Phase B (L2) Output Voltage/Frequency

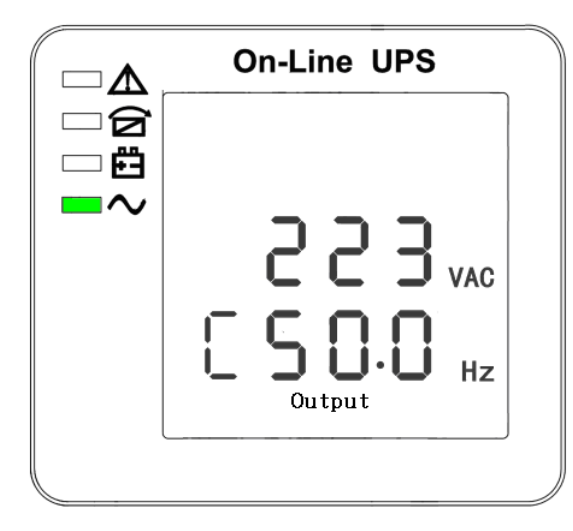

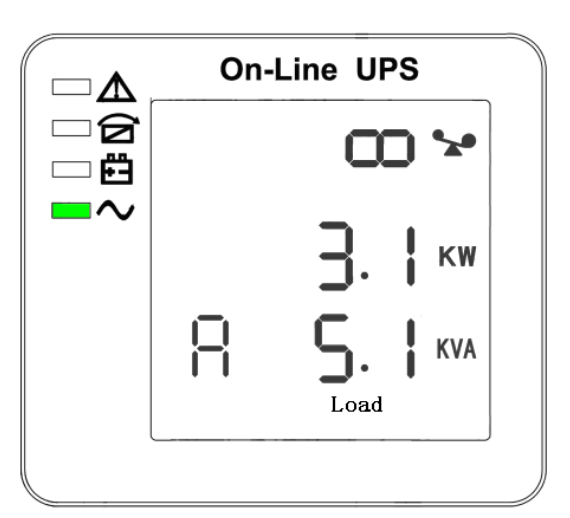

**On-Line UPS** 

∙∡

ΚW

ℶ⋀

∍∂

 $\exists$  曾

้∿

10. Phase C (L3) Output Voltage/Frequency 11. Phase A (L1) Load Capacity

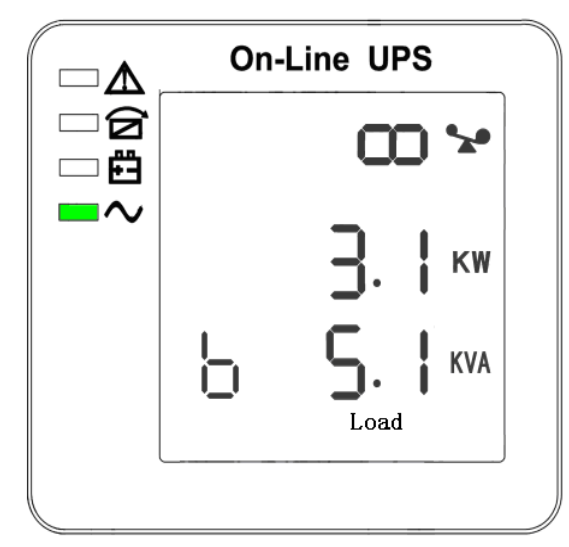

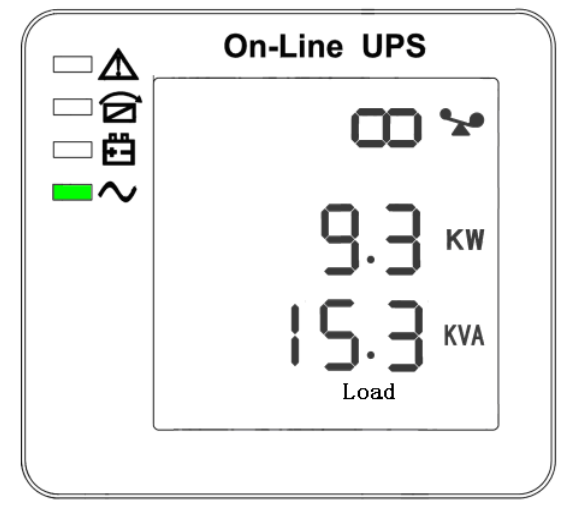

Ε KVA Load 12. Phase B (L2) Load Capacity 13. Phase C (L3) Load Capacity **On-Line UPS** ℶ⋀ 6 □曲  $\overline{\mathbf{L}}$ 

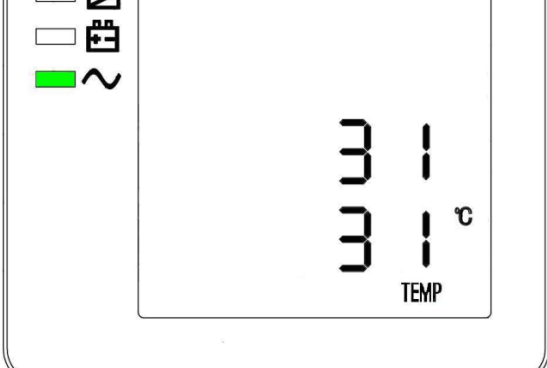

- 14. Total Load Capacity 15. Temperature (Internal and ambient temperature)
- 

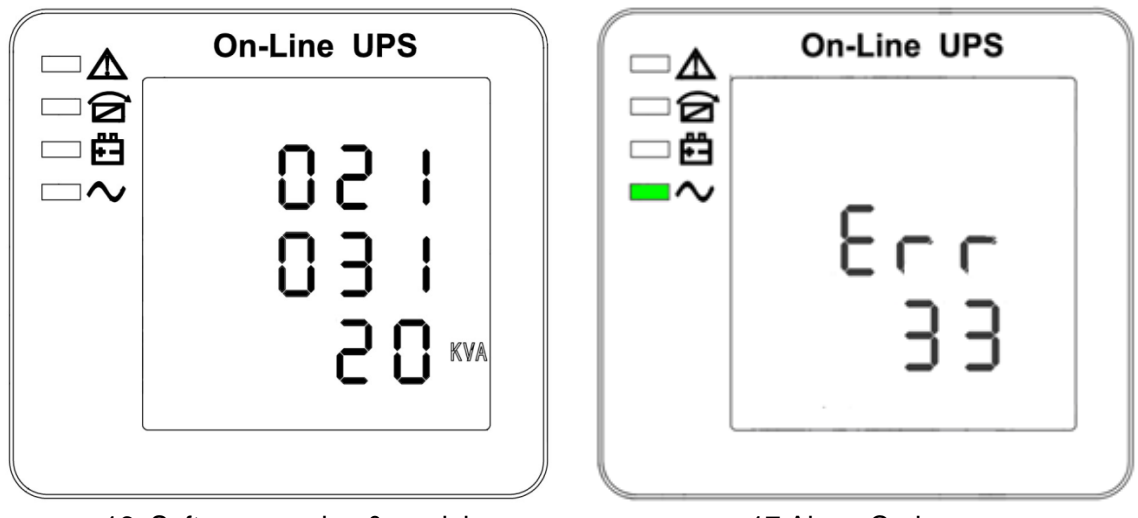

16. Software version & model 17.Alarm Code

**If some of above interfaces have battery charging, it will display the charging information at the same time as shown below.** 

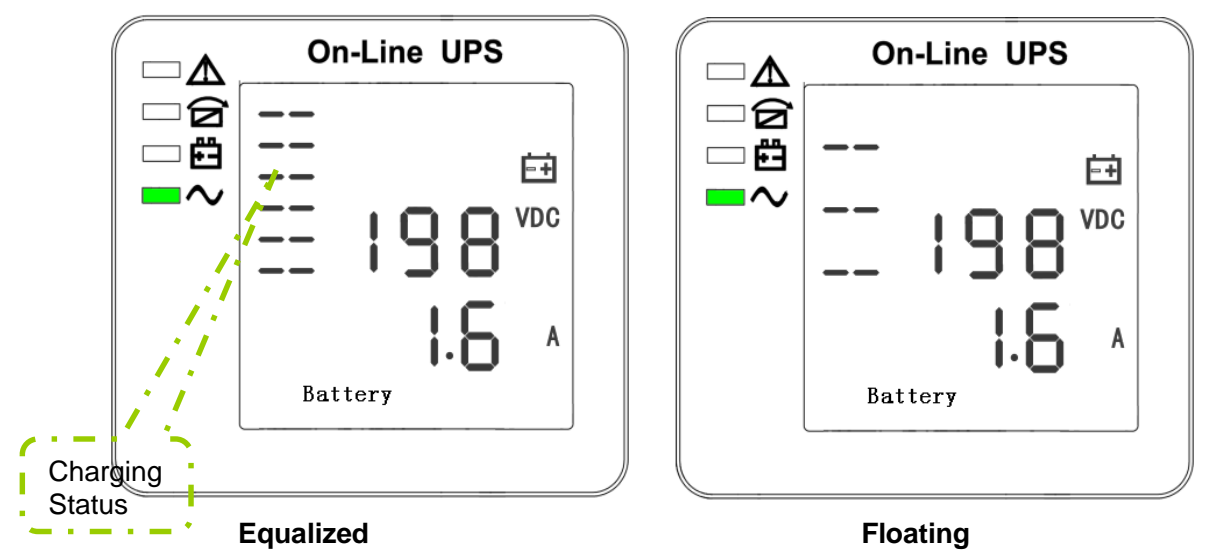

- 2) Pressing "scroll" button, you may circulate all messages from the first one to the last one then returns back to the first one and vice versa.
- 3) All alarm codes are present when abnormal behavior(s) occur(s).

#### <span id="page-24-0"></span>**4.4 Parameters setting**

The setting function is controlled by 3 buttons ( $\heartsuit$ , OFF, ON) :  $\heartsuit$ --goes into the setting page and value adjustment; OFF---for exit setting; U---for choosing different pages.

After the UPS turn ON, press buttons "U" & "OFF" for 2 seconds and then goes into the setting interface page.

#### <span id="page-24-1"></span>**4.4.1 Mode setting**

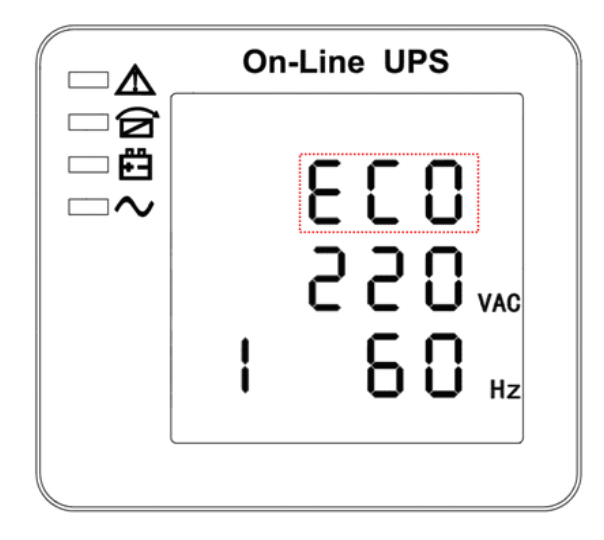

Mode setting (Note: Inside the broken-line is the flashing part.)

After entering the setting menu, its mode setting defaulted, and the mode setting line flashing as in above picture. ①Use button "U" to choose different mode. There are 3 different modes for setting: ECO, PAL, NOR. ②Press "ON" to exit the mode setting and save the mode setting value, and goes to output voltage setting. ③Press "OFF" to exit the mode setting, and goes to parallel redundancy quantity setting.

#### <span id="page-25-0"></span>**4.4.2 Output voltage setting**

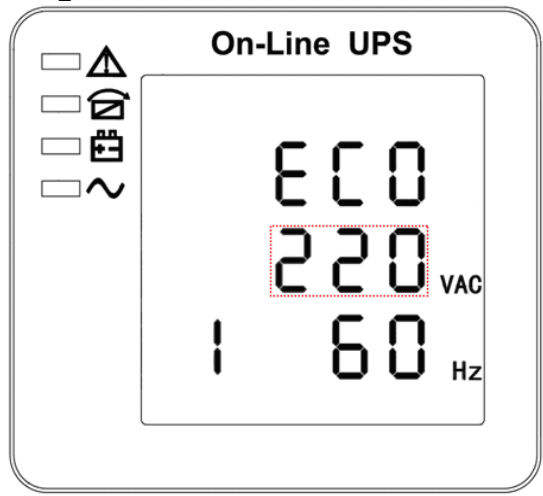

Output voltage setting (Note: Inside the broken-line is the flashing part.)

In the mode setting press "ON" or in frequency setting press "Off", it goes to the output voltage setting. The output voltage line flashes as in above picture. ①Use button "U" to choose the different output voltage. There are 3 different voltages---220, 230, 240. ②Press "ON" to exit the output voltage setting and save the output voltage setting value, and goes to frequency setting. ③Press "OFF" to exit the output voltage setting, and goes to mode setting.

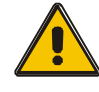

#### **CAUTION!**

**When powered by inverter, it is necessary to turn off the inverter before setting voltage and frequency level.** 

#### <span id="page-25-1"></span>**4.4.3 Frequency setting**

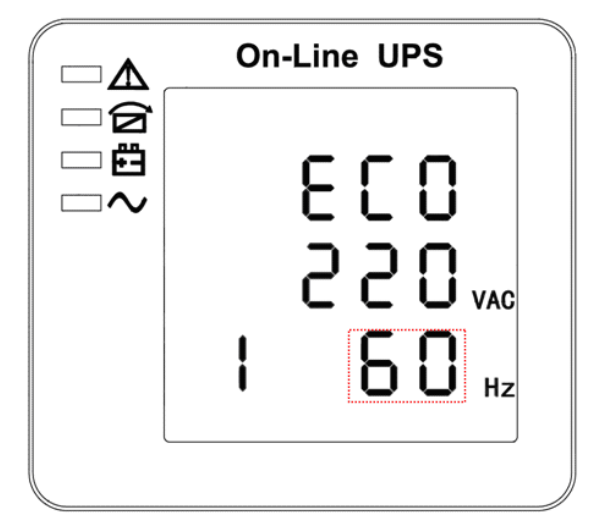

Frequency setting (Note: Inside the broken-line is the flashing part.)

In the output voltage setting press "ON" or in battery capacity setting press "OFF", it goes to the frequency setting. The frequency line flashes as in above picture. (1) Use button "U" to choose the different frequency. There are 2 different frequency---50,60Hz. ②Press "ON" to exit the frequency setting and save the frequency setting value and goes to battery capacity setting. ③Press "OFF" to exit the frequency setting, and goes to output voltage setting.

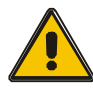

#### **CAUTION!**

**When powered by inverter, it is necessary to turn off the inverter before setting voltage and frequency level.** 

#### <span id="page-26-0"></span>**4.4.4 Battery capacity setting**

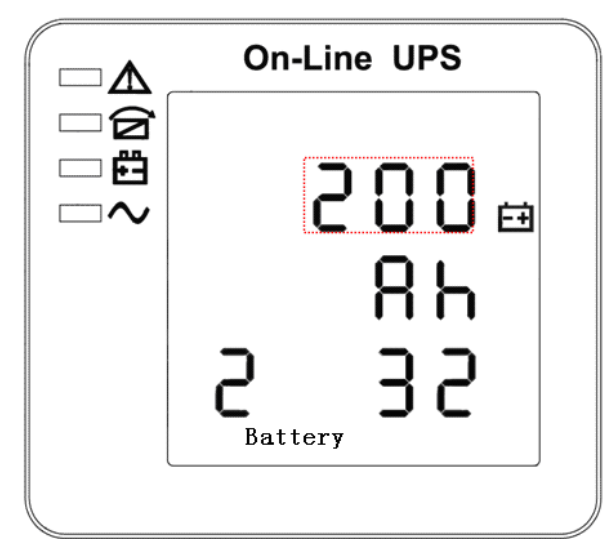

Battery capacity setting (Note: Inside the broken-line is the flashing part.)

In the frequency setting press "ON" or in battery quantity setting press "OFF", it goes to the battery capacity setting. The battery capacity line flashes as in above picture. ①Use button "U" to choose the different battery capacity. Battery capacity range is 1-999Ah. (Note: long-press of "U" can adjustment battery capacity quickly.) ②Press "ON" to exit the battery capacity setting and save the capacity setting value and goes to battery quantity setting. ③Press "OFF" to exit the battery capacity setting and goes to frequency setting.

#### <span id="page-26-1"></span>**4.4.5 Battery quantity setting**

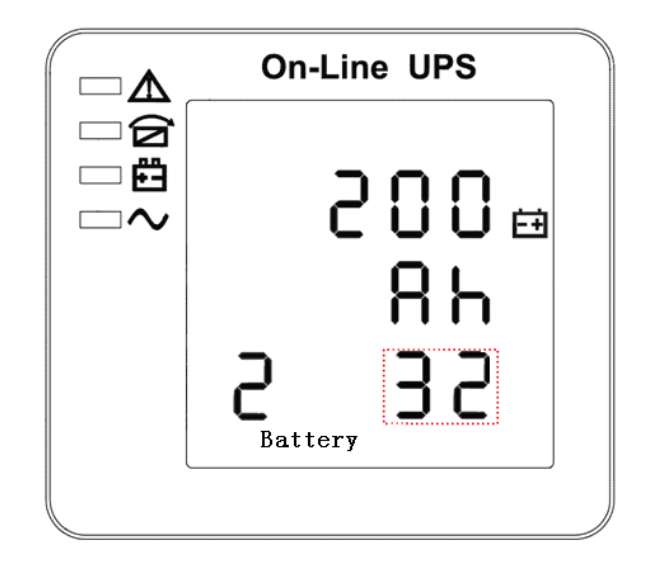

Battery quantity setting (Note: Inside the broken-line is the flashing part.)

In the battery capacity setting press "ON" or in bypass voltage upper limit setting press "OFF", it goes to the battery quantity setting. The battery quantity line flashes as in above picture. ①Use button "U" to choose the different battery quantity. Battery quantity range is 32,34,36,38,40. ②Press "ON" to exit the battery quantity setting and save the battery quantity setting value and goes to bypass voltage upper limit setting. ③Press "OFF" to exit the battery quantity setting and goes to battery capacity setting.

#### <span id="page-27-0"></span>**4.4.6 Bypass voltage upper limit setting**

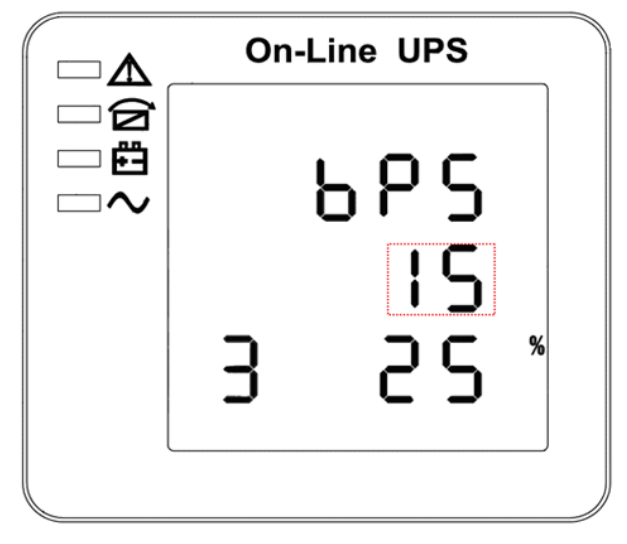

Bypass voltage upper limit setting (Note: Inside the broken-line is the flashing part.)

In the battery quantity setting press "ON" or in bypass voltage lower setting press "OFF", it goes to the bypass upper limit setting. The bypass upper limit line flashes as in above picture. ①Use button "U" to set the different bypass voltage upper limit. The bypass voltage upper limit range is 10%, 15%, 20%, 25 %( 25% only for 220V output). ②Press "ON" to exit the bypass voltage upper limit setting and save the bypass voltage upper limit setting value and goes to bypass voltage lower limit setting. ③Press "OFF" to exit the bypass voltage upper limit setting and goes to battery quantity setting.

#### <span id="page-27-1"></span>**4.4.7 Bypass voltage lower limit setting**

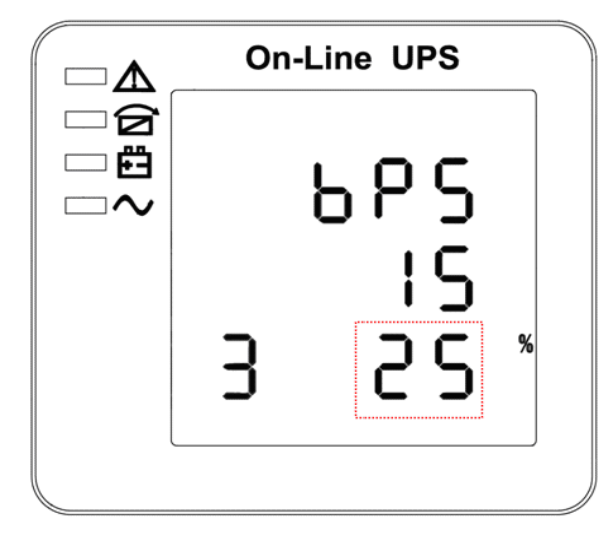

Bypass voltage lower limit setting (Note: Inside the broken-line is the flashing part.)

In the bypass voltage upper limit setting press "ON" or in parallel ID setting press "OFF", it goes to the bypass lower limit setting. The bypass lower limit line flashes as in above picture. ("-" for negative, positive does not have any symbol.) ①Use button "U" to set the different bypass voltage lower limit. The bypass voltage lower limit range is 10%, 20%, 30%, 45%. ②Press "ON" to exit the bypass voltage lower limit setting and save the bypass voltage lower limit setting value and goes to buzzer mute setting. ③Press "OFF" to exit the bypass voltage lower limit setting and goes to bypass upper limit setting.

#### <span id="page-28-0"></span>**4.4.8 Buzzer Mute Setting**

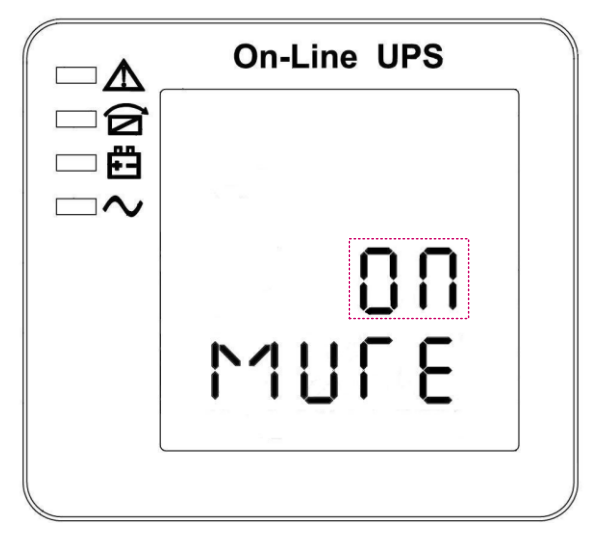

Buzzer Settings (note: red dashed box is the scintillation part

In the bypass voltage low limit setting press "ON" or in battery self-test setting press "OFF", it goes to buzzer setting. The scintillation of setting state shows as the figure (Note: ON shows MUTE, OFF shows NO MUTE). ①Press button "U" for Mute Cycle Settings, mute choice has On and Off. ②Press button "ON" exits mute setting and save mute setting state and change to battery self-test settings. ③Press button "OFF" exits mute setting and change to bypass voltage lower limit setting.

#### <span id="page-28-1"></span>**4.4.9 Periodical battery self-test Setting**

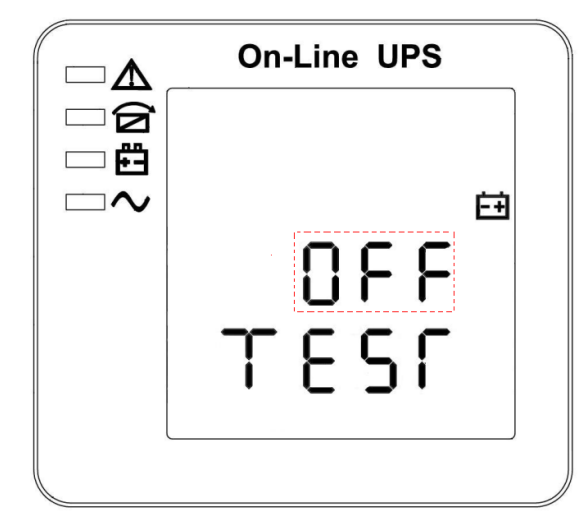

Periodical battery self-test setting (note: the part in dashed box flashes)

In the buzzer setting press "ON" or in battery temperature compensation sensor switch setting press "OFF", it goes to the battery self-test setting. In the meantime the setting state flashes as above picture shows (Note: ON 1- the battery self-test function is enabled, UPS will do self-test 10 seconds every 30 days; ON 2- the battery self-test function is enabled, UPS will do self-test 10 minutes every 30 days; ON 3- the battery self-test function is enabled, UPS will do self-test till battery voltage reaches EOD point every 30 days; OFF-battery self-test function is disabled.). ①Press "U" to set periodically selftest setting. The options are OFF, ON 1, ON 2 and ON 3. ②Press "ON" to exit Periodically Self-test setting and save the setting value, and goes to battery temperature compensation sensor switch setting. ③Press "OFF" to exit Periodically Self-test setting and goes to buzzer setting.

#### <span id="page-29-0"></span>**4.4.10 Battery temperature compensation sensor switch setting**

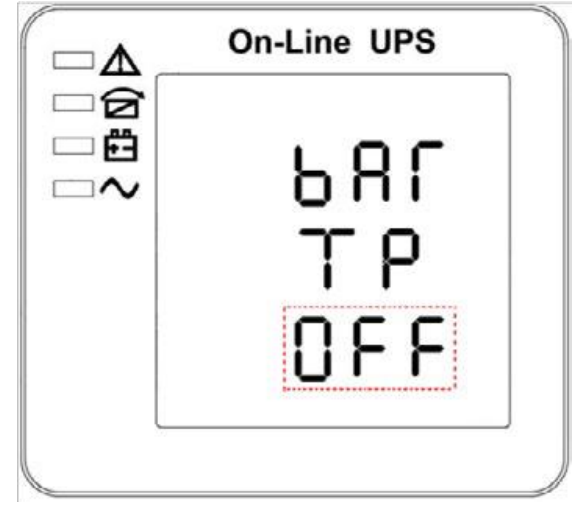

Battery temperature compensation sensor switch setting (Note: the information in the red box will be flashing)

Press "ON" under the periodical battery self-test setting or press "OFF" under device address setting, goes to the battery temperature compensation switch setting. The setting state flashes as above picture shows (Note: OFF means turn off the sensor switch, ON means turn on the sensor switch, send query command to sensor with address 11,12 every second.  $\textcircled{\textsc{i}}$  Press " $\textcircled{\textsc{v}}$ " is to set the battery sensor, with options OFF & ON. ②Press "ON" to exit the battery sensor setting and save the battery sensor setting value and transfer to device address setting. ③Press "OFF" to exit the battery sensor setting and transfer to battery periodical battery self-test setting.

#### <span id="page-29-1"></span>**4.4.11 Device address setting**

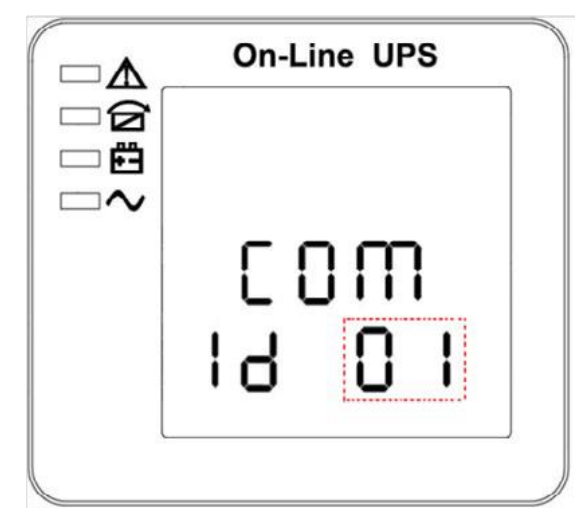

Device address setting(Note: the information in the red box will be flashing)

Press "ON" under the battery temperature compensation sensor switch setting or press "OFF" under parallel ID set- ting, goes to the device address setting. The setting state flashes as above picture shows (Note: device address is1~15, it is the MODBUS device address at RS232 & RS485 communication ports.  $\oplus$  Press " $\circlearrowright$ " to set the address, with options 1~15. When battery temperature sensor is open, can choose 1~10 & 13~15; If it's parallel mode and device address <= parallel quantity, device address= parallel ID. ②Press "ON" to exit the device address setting and save the device address setting value and parallel ID setting. (Note: Under single UPS mode, until this device address setting save and exit, single UPS setting is done.) ③Press "OFF" to exit the device address setting and transfer to battery temperature compensation sensor setting.

#### <span id="page-30-0"></span>**4.4.12 Parallel ID setting**

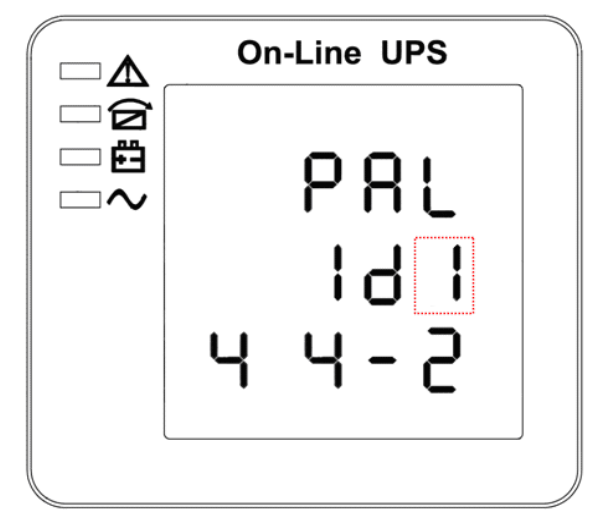

Parallel ID setting (Note: Inside the broken-line is the flashing part.)

 When in device address setting press "ON" or when under parallel quantity setting press "OFF", it goes to the parallel ID setting. The parallel ID flashes as in above picture.  $\bigcirc$ Use button "U" to set the different parallel ID. The parallel ID range is 1~4. ②press "ON" to exit the parallel ID setting and save the parallel ID setting value and goes to parallel quantity setting. ③press "OFF" to exit the parallel ID setting and goes to device address setting.

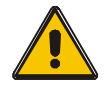

#### **CAUTION!**

**Parallel cable cannot be connected when setting the parallel** 

**parameters.** 

#### <span id="page-31-0"></span>**4.4.13 Parallel quantity setting**

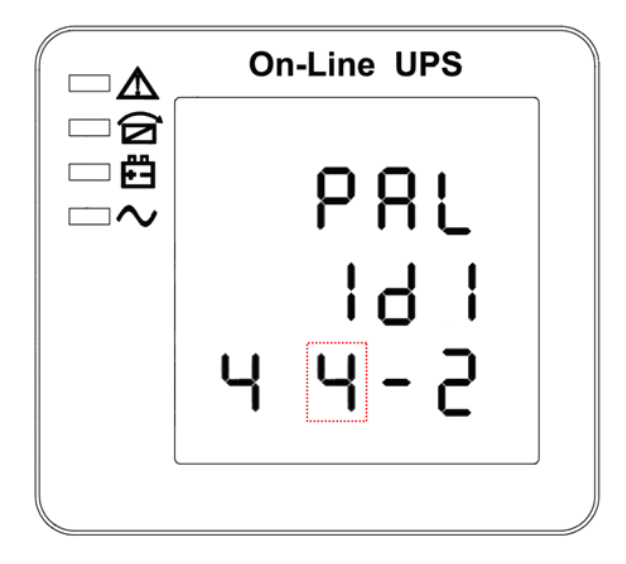

Parallel quantity setting (Note: Inside the broken-line is the flashing part.)

When under the parallel ID setting press "ON" or when under parallel redundancy quantity setting press "OFF", it goes to the parallel quantity setting. The parallel quantity flashes as in above picture. ①Use button "U" to set the parallel quantity. The parallel quantity range is  $2-4$ . ②Press "ON" to exit the parallel quantity setting and save the parallel quantity setting value and goes to parallel redundancy quantity setting. ③Press "OFF" to exit the parallel quantity setting and goes to parallel ID setting.

#### <span id="page-31-1"></span>**4.4.14 Parallel redundancy quantity setting**

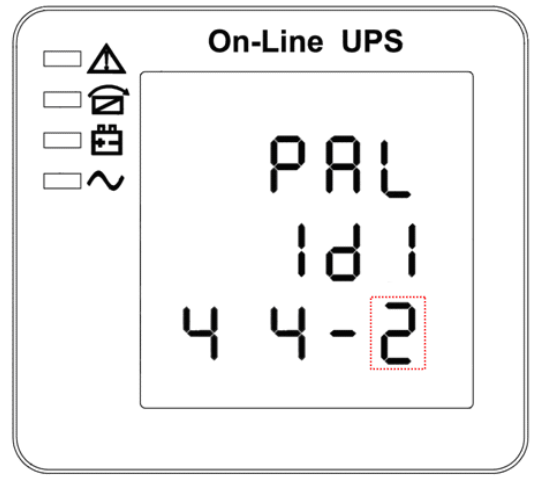

Parallel redundancy quantity setting (Note: Inside the broken-line is the flashing part.)

When under the parallel quantity setting press "ON", it goes to the parallel redundancy quantity setting. The parallel redundancy quantity flashes as in above picture. ①Use button " $U$ " to set the parallel redundancy quantity. The parallel redundancy quantity range is 0~3. ②press "ON" to exit the mode setting and save the mode setting value and then UPS LCD panel setting is accomplished. 3 Press "OFF" to go to parallel quantity setting.

#### <span id="page-31-2"></span>**4.5 Parallel system commissioning**

Parallel system should be commissioning when the stand-alone are all intact.

Take 4 units in parallel for example.

- 1) Confirm the input/output wires connection and input phase sequence are correct; switch off the battery breaker, and measure the +/- bat voltage of all battery group are normal.
- 2) Connect the parallel cable, it should be formed loop connection。
- 3) Switch on the input breaker of unit 1,and access LCD setting interface to setting the working mode、 ID、parallel number、redundant number. The setting interface is showed as below, require setting the in series number、capacity of battery. The output voltage level and Bypass protection range are default setting.

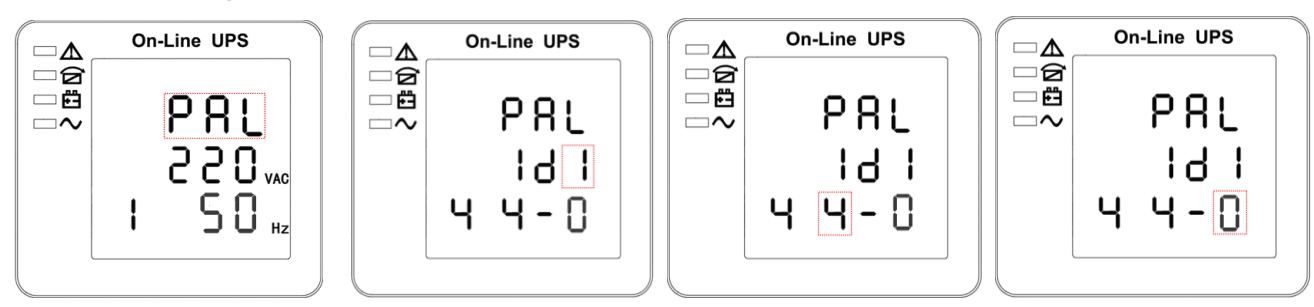

4) Turn off the input breaker of Unit 1, and make sure the UPS is off. Turn on the input breaker of Unit 2, access the LCD setting interface, setting the parallel working mode, ID (NO.2), parallel 4 units, redundant number .The other setting are the same as UPS 1 operation.

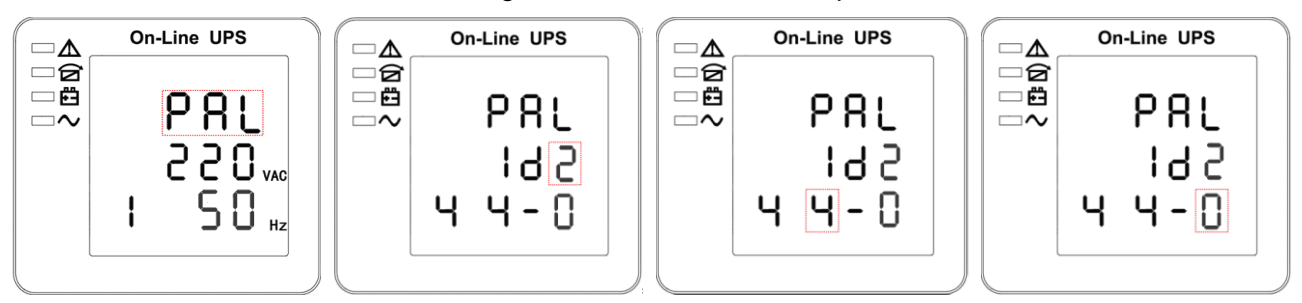

- 5) For Unit 3 and Unit 4 UPS, the operation setting are all the same as Unit 1 and 2.
- 6) Turn on Bypass/input/output breaker of all the paralleled UPS, then confirm all the setting are correct. Each UPS has their owed different ID.
- 7) There are only one master in parallel system .The one has a dot behind parallel mode is the master. You can turn on all the UPS after confirm all the setting are correct.

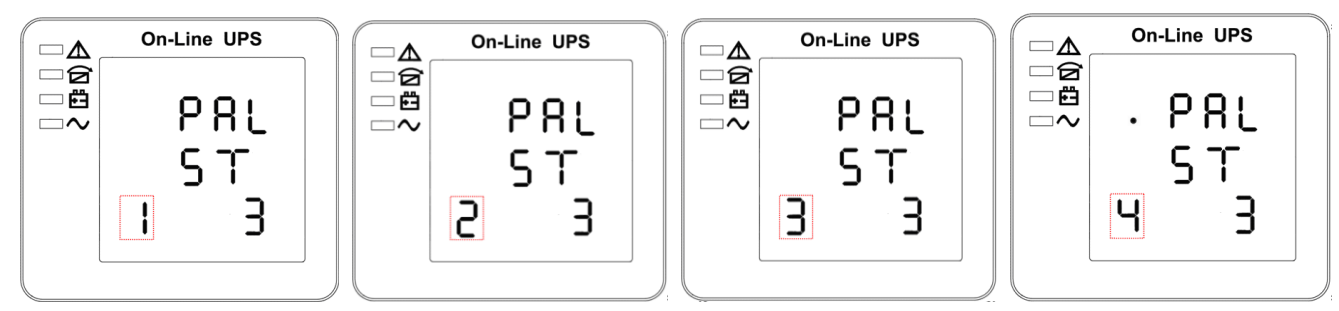

- 8) Turn on all the battery breaker and confirm the parameter (V/I) are normal.
- 9) Connected the Load, and check whether the output current are balance.

Switch on and off the utility breaker to test all the UPS converters system from Utility to battery and restored function are working find

#### <span id="page-32-0"></span>**4.6 Display Messages/Troubleshooting**

This section lists the event and alarm messages that the UPS might display. The messages are listed in alphabetical order. This section is listed with each alarm message to help you troubleshoot problems .

#### **Display messages**

#### **Operational Status and Mode(s)**

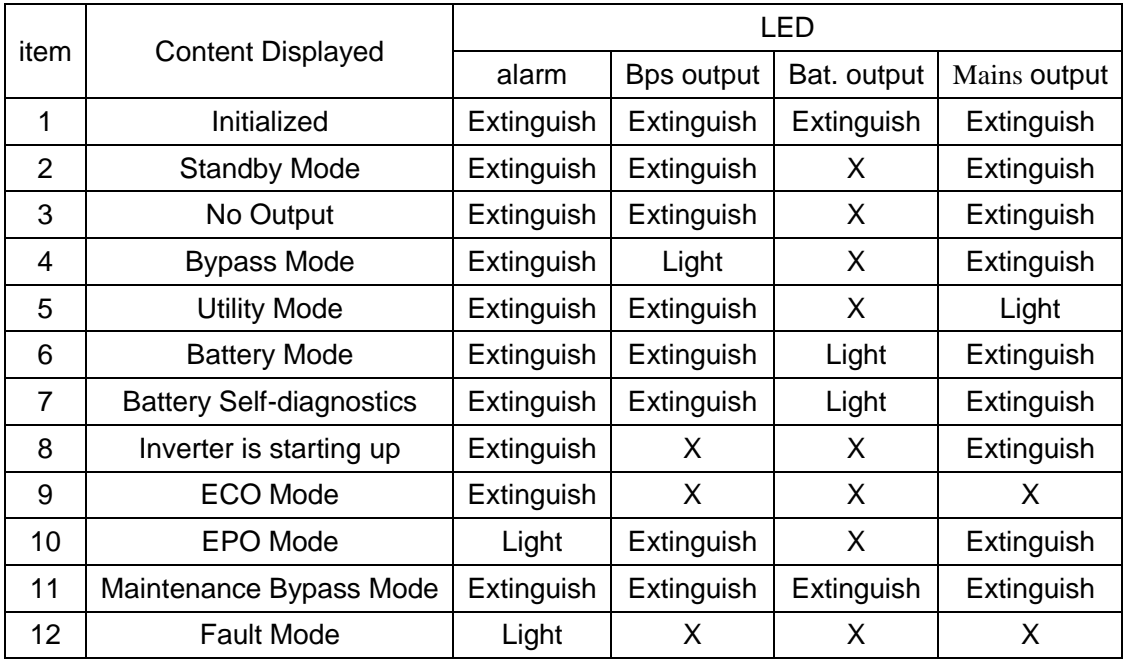

**Note**:**"X"shows that it will determined by other conditions.**

#### **Alarm Information**

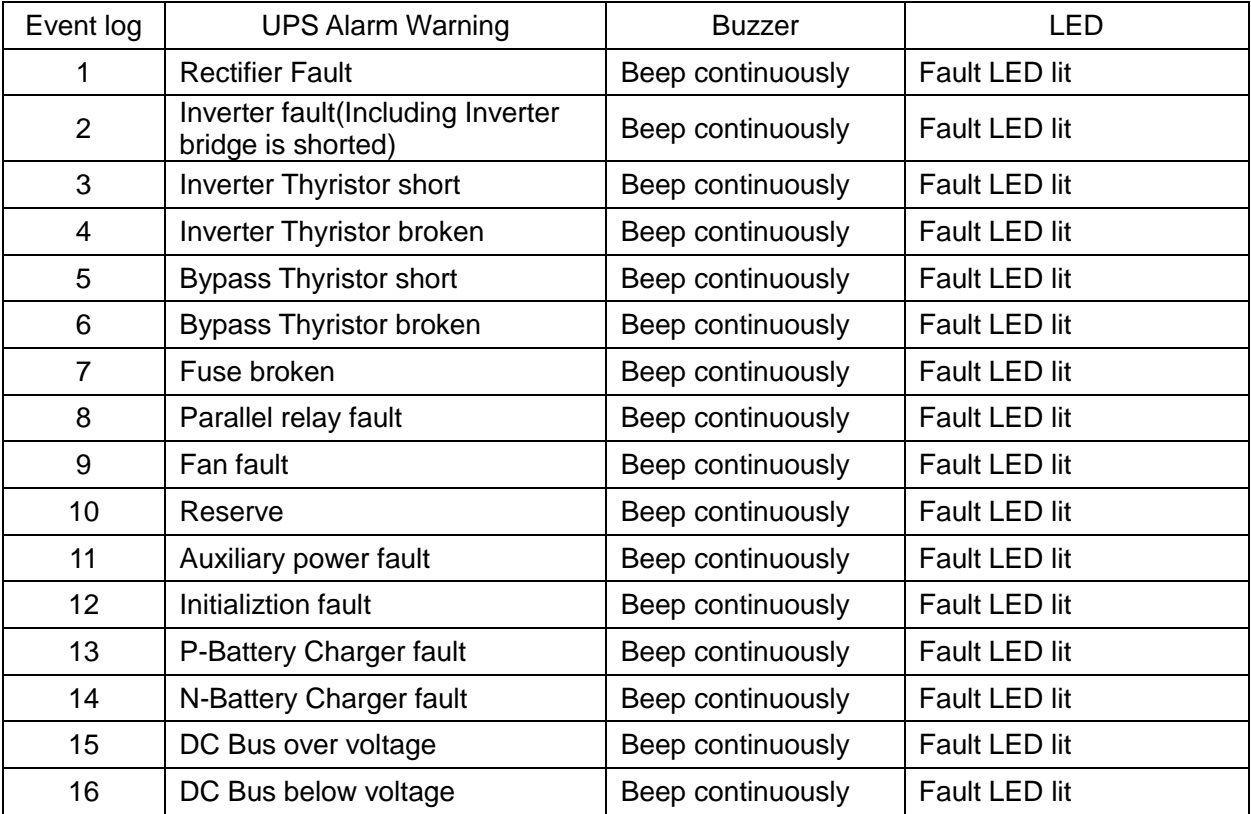

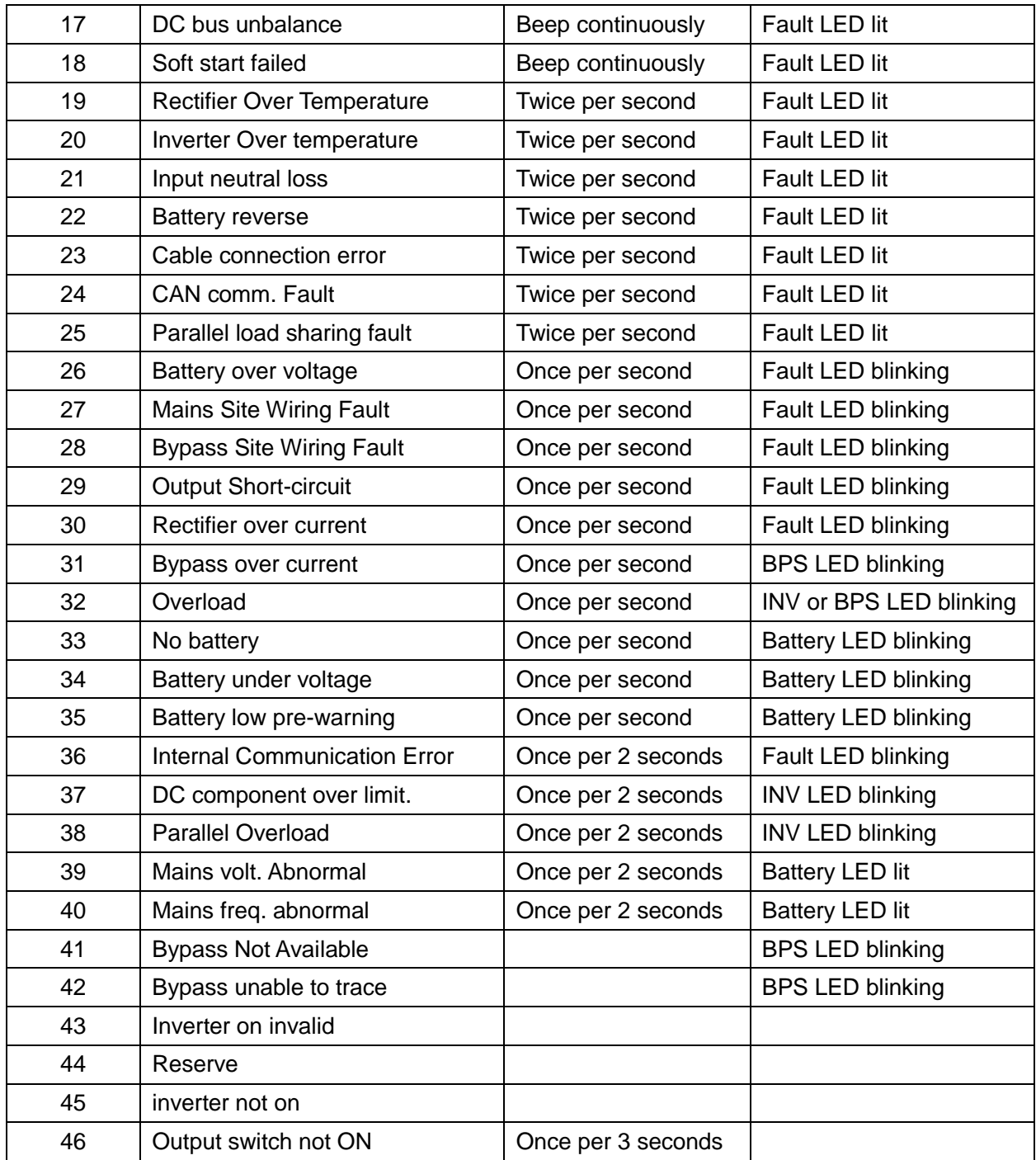

#### <span id="page-34-0"></span>**4.7 Options**

**SNMP card**: internal SNMP / external SNMP optional

- ◆ Loosen the 2 torque screws (on each side of the card).
- ◆ Carefully pull out the card. Reverse the procedure for re-installation

The slot called SNMP supports the MEGAtec protocol. We advise that NetAgent II-3 port is also a tool to remotely monitor and manage any UPS system

NetAgent II-3Ports supports the Modem Dial-in (PPP) function to enable the remote control via the internet when the network is unavailable.

In addition to the features of a standard NetAgent Mini, NetAgent II has the option to add

NetFeeler Lite to detect temperature, humidity, smoke and security sensors. Thus, making NetAgent II a versatile management tool. NetAgent II also supports multiple languages and is setup for web-based auto language detection.

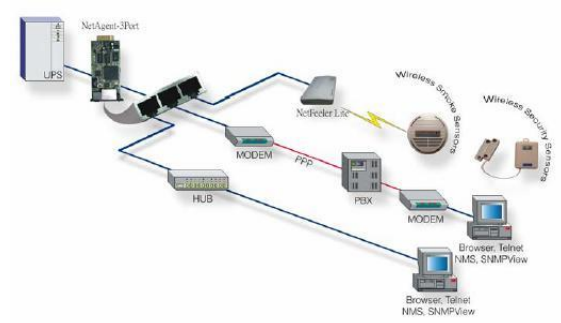

Typical topology of the UPS Network Management

#### **Relay card**

A 10-pin terminal is supported to offer the signals of Bypass, Utility Failure, Inverter On, Battery Low, UPS fault, UPS Alarm, and UPS Shutdown.

The relay communication card contains six dry contact outputs and one dry input. The inputs and outputs are factory programmed according to functions listed in the table

Table: Relay Contacts (communication card)

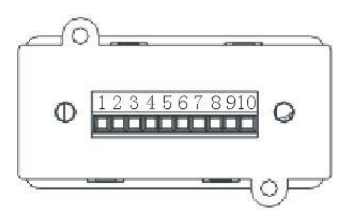

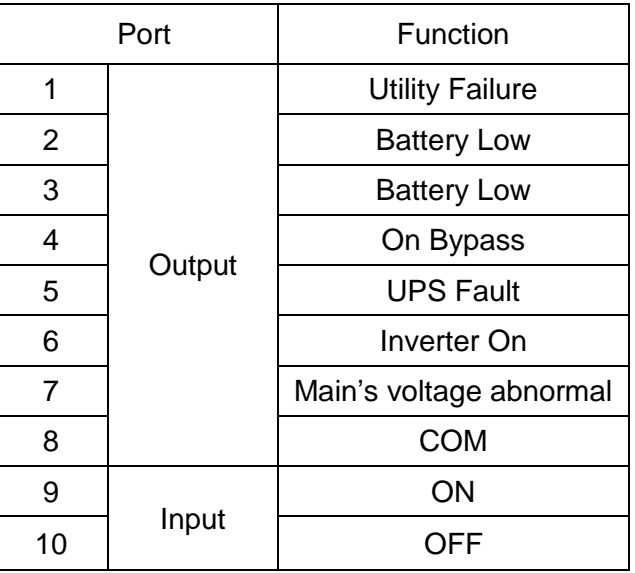

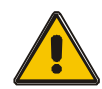

#### **CAUTION!**

The output contacts numbers for a second relay board installed will be 1 to 7. Contacts are NO (normally open) type.

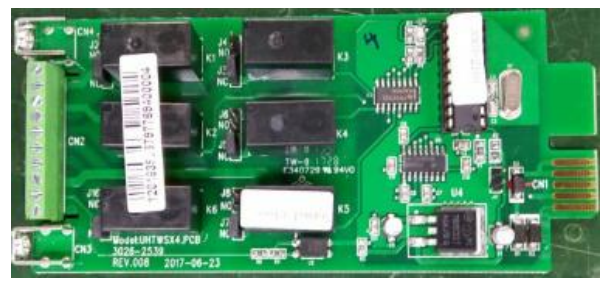

Available at no charge in any of Overview of the relay card

# **Appendix 1 Specifications**

<span id="page-36-0"></span>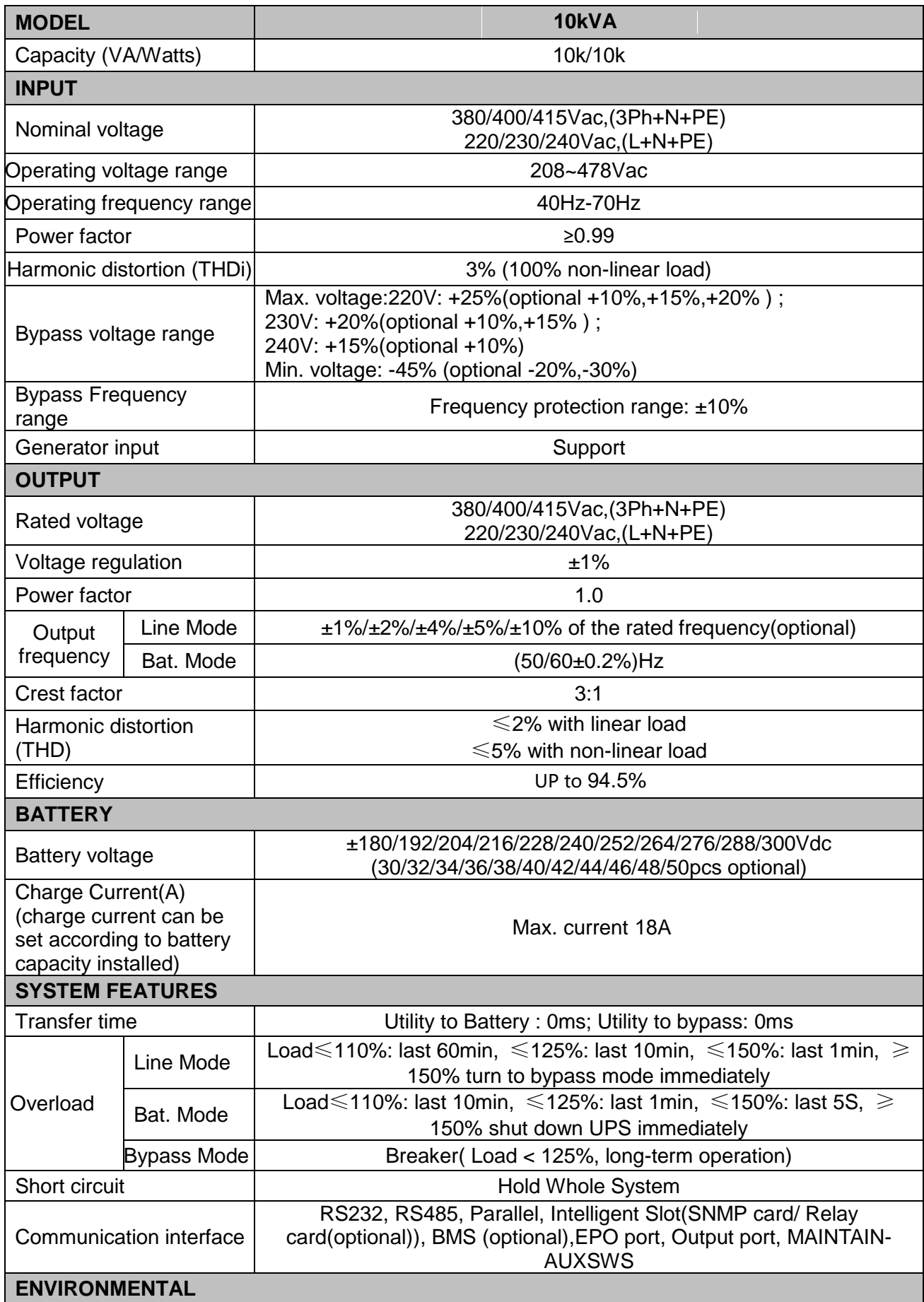

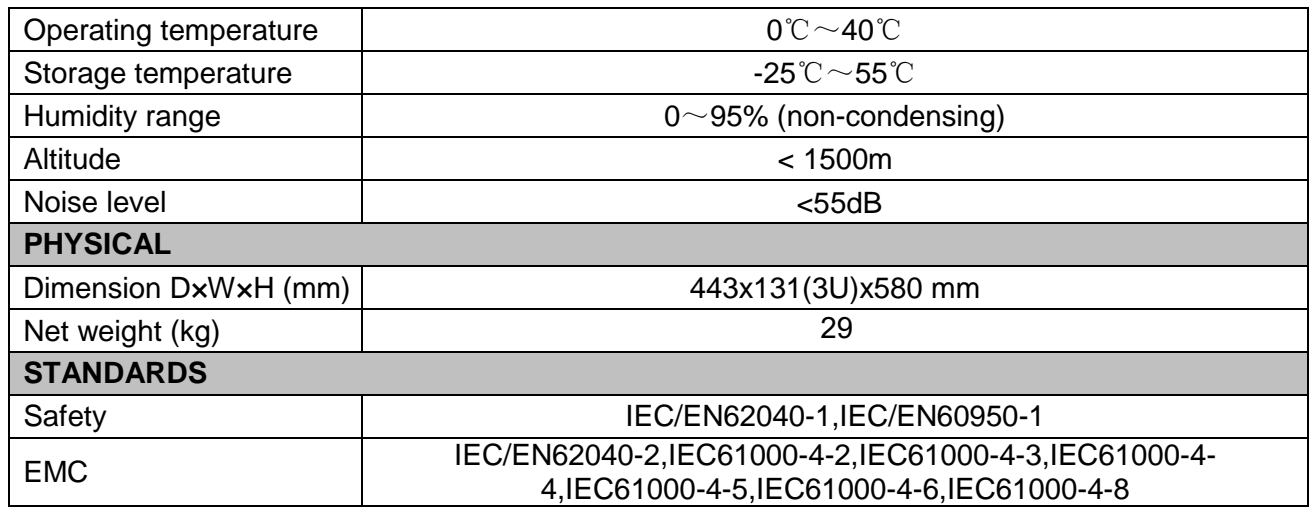

#### **Appendix 2 Problems and Solution**

<span id="page-37-0"></span>In case the UPS cannot work normally, it might be wrong in installation, wiring or operation. Please check these aspects first. If all these aspects are checked without any problem, please consult with local agent right away and provide below information.

(1) Product model name and serial number.

(2)Try to describe the fault with more details, such as LCD display info, LED lights status, etc. Read the user manual carefully, it can help a lot for using this UPS in the right way. Some FAQ (frequently asked questions) may help you to troubleshoot your problem easily.

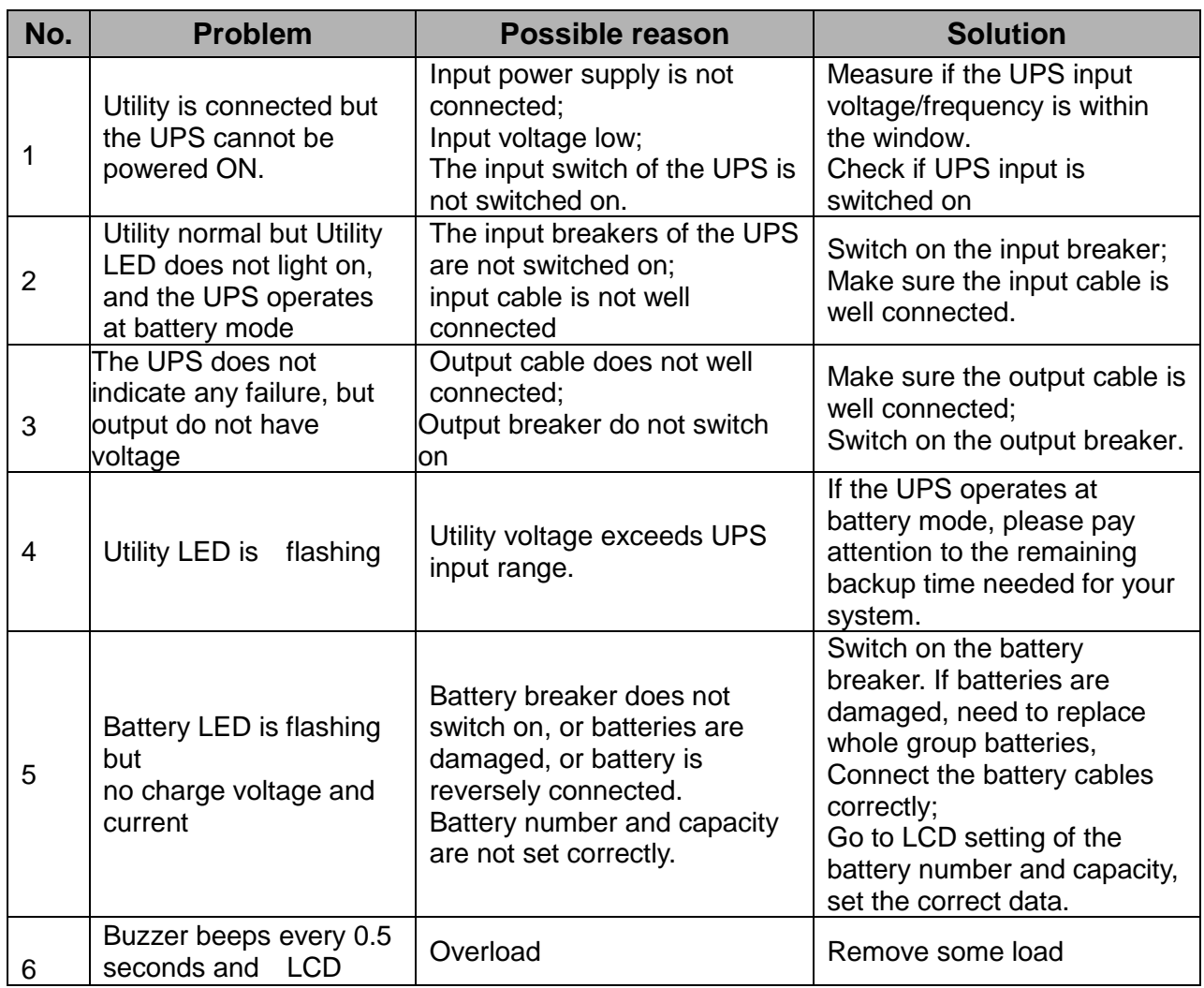

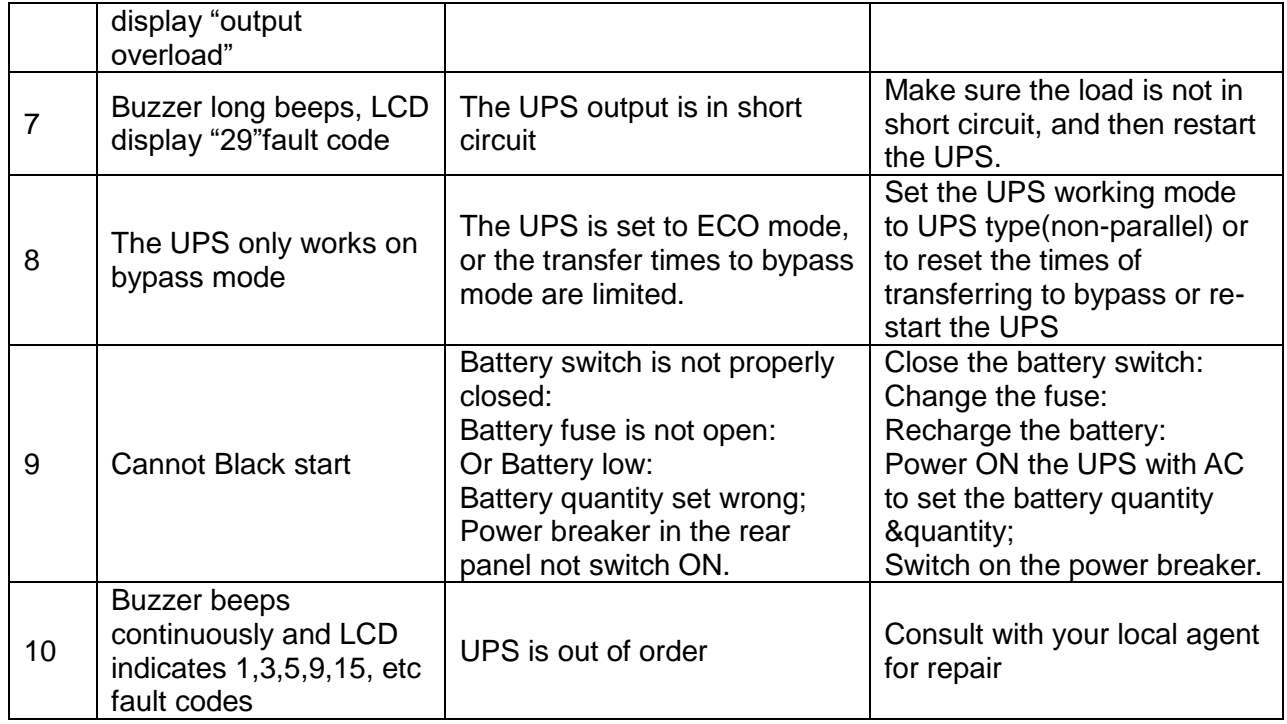

#### **Appendix 3 RS232 communication port definition**

<span id="page-38-0"></span>Definition of Male port:

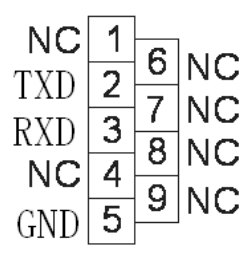

Connection between PC RS232 port and UPS RS232 port

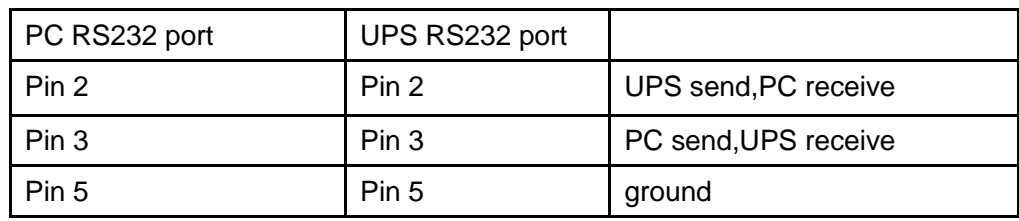

Available function of RS232

- ◆ Monitor UPS power status.
- ◆ Monitor UPS alarm info.
- ◆ Monitor UPS running parameters.
- ◆ Timing off/on setting.

RS-232 communication data format

Baud rate ---------- 9600bps

Byte length ---------- 8bit

End bit ---------- 1bit

Parity check ---------none

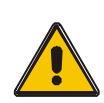

**RS232 and RS485 interface cannot be used at the same time, you can only use one of them at one time.**

**Appendix 4 RS485 communication port definition**

<span id="page-39-0"></span>Definition of port:

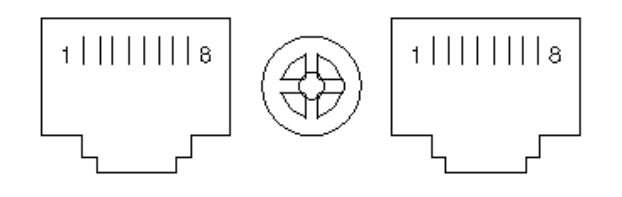

Connection between the Device's RS485 port and UPS RS485 port.

**CAUTION!**

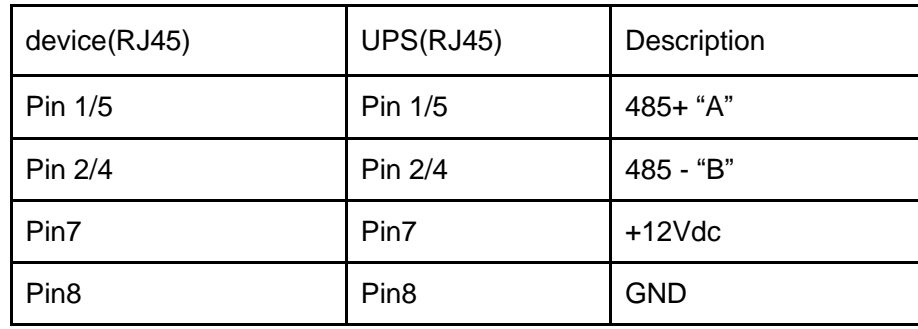

Available function of RS485

- ◆ Monitor UPS power status.
- ◆ Monitor UPS alarm info.
- ◆ Monitor UPS running parameters.
- ◆ Timing off/on setting.
- ◆Battery environment temperature monitoring.
- ◆Charging voltage modulation depending on batteries temperature

Communication data format

Baud rate ---------- 9600bps Byte length ---------- 8bit End bit ---------- 1bit Parity check ---------none

#### **CAUTION!**

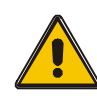

**RS232 and RS485 interface cannot be used at the same time, you can only use one of them at one time.**

**RS485 port pin7 is 12Vdc!**

#### **Appendix 5 BAT\_T communication port definition**

<span id="page-40-0"></span>Definition of port:

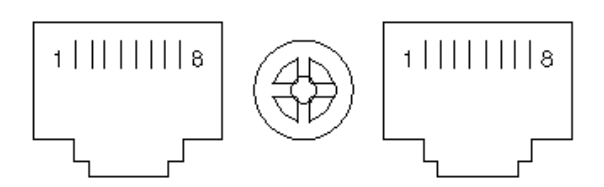

Connection between the Temperature senator RJ45 port and UPS RJ45 port.

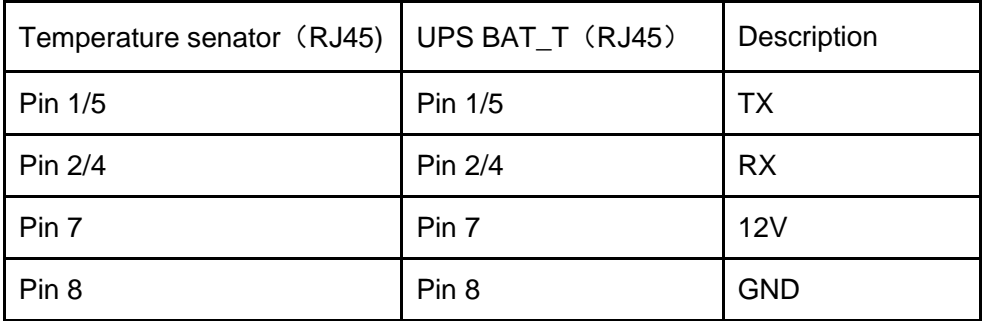

Available function of BAT\_T

◆Battery environment temperature monitoring.

.

◆ Charging voltage modulation depending on batteries' temperature

#### **Appendix 6 Output port definition**

<span id="page-41-0"></span>Definition of port:

Connection diagram:

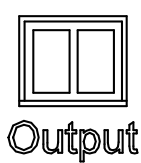

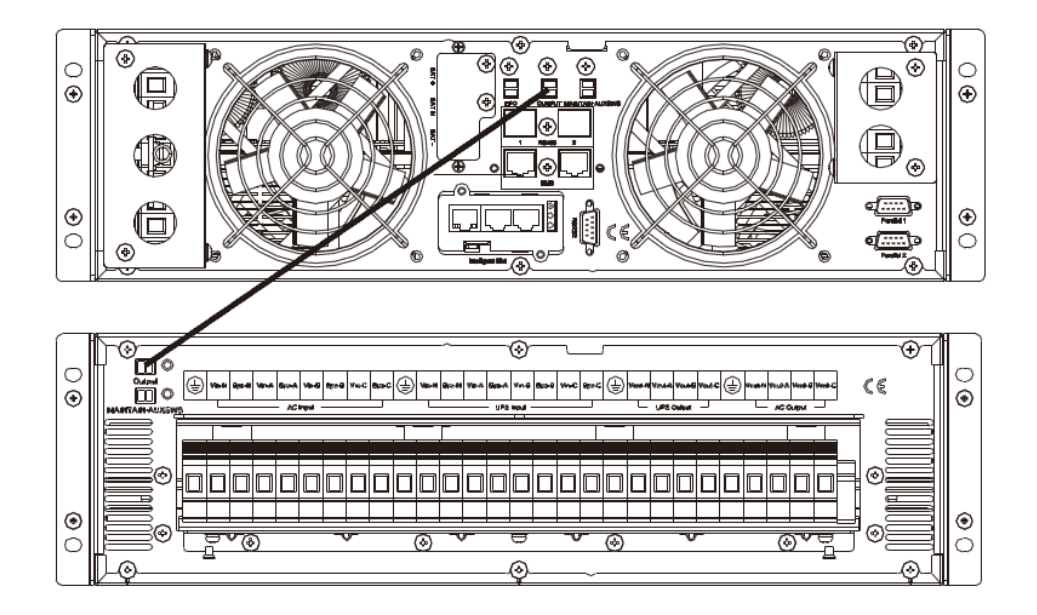

Function description:

Connect to the Output port on external PDU module (optional), UPS will detect the Output beaker status(ON/OFF) in PDU module to control the inverter output in parallel mode.

#### **Appendix 7 MAINTAIN-AUXSWS port definition**

#### <span id="page-42-0"></span>Definition of port:

Connection diagram:

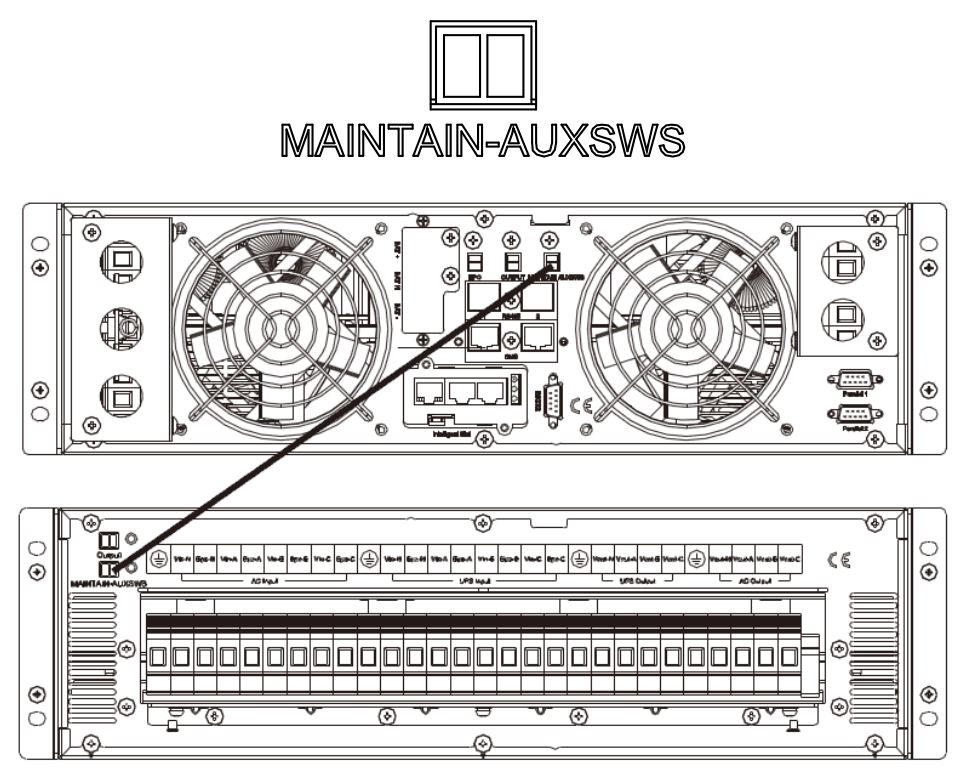

#### Function description:

Connect to the MAINTAIN-AUXSWS port on external PDU module (optional), UPS will turn off inverter and transfer to inner BYPASS when it detects the Maintenance Breaker is activated.

#### **Appendix 8 EPO instruction**

#### Definition of port:

Connection diagram:

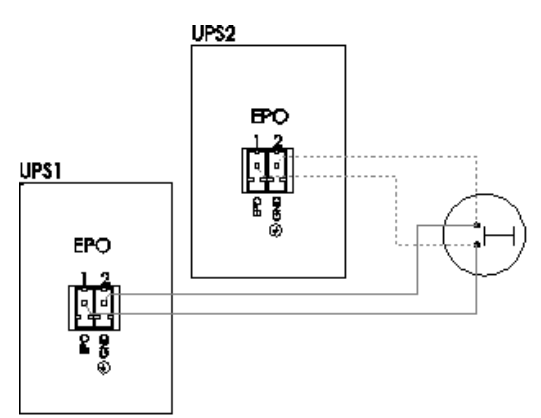

<span id="page-43-0"></span>Connection between the button and UPS EPO port.

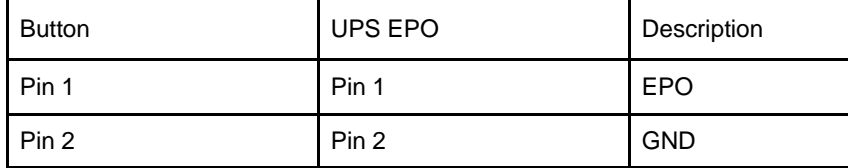

- ◆A remote emergency stop switch (Dry contact signal and "normally open" not provided) can be installed in a remote location and connection through simple wires to the EPO connector.
- ◆The remote switch can be connected to several UPS's in a parallel architecture allowing the user to stops all units at once.

#### **Appendix 9 BMS communication port definition (Optional)**

Definition of port:

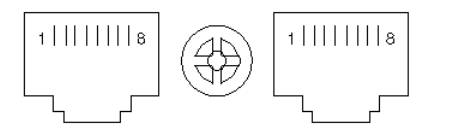

Connection between the Lithium battery BMS equipment RJ45 port and UPS BMS RJ45 port.

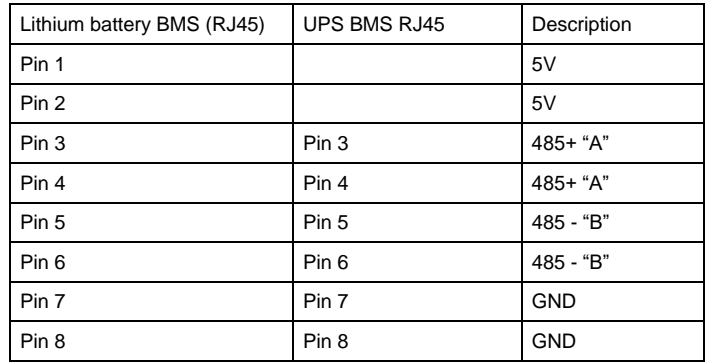

Available function of RS485

◆ Monitor the current operation parameters of battery box (battery capacity and backup

time).

# **POWER SOLID**

WWW.POWERSOLID.VN